# GRAFIKRECHNER

# **Kurzanleitung zur Bedienung des FX-7400GII**

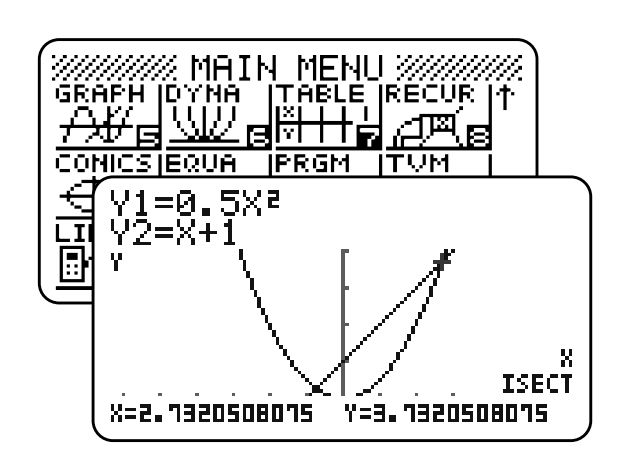

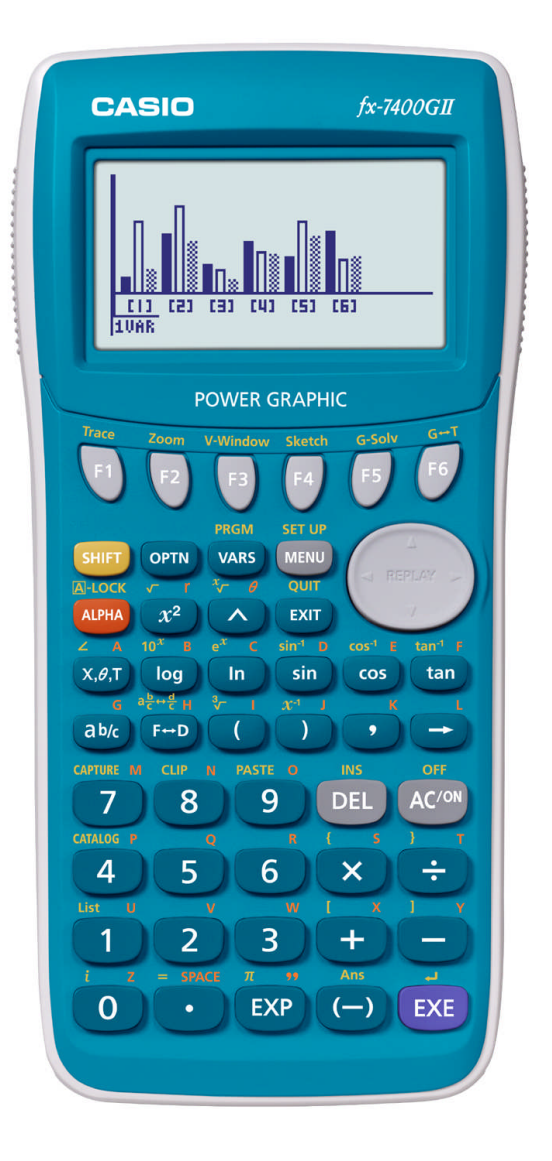

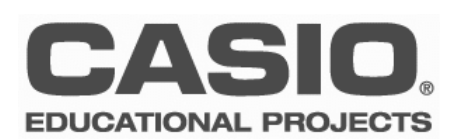

### **Vorwort**

Grafikrechner sind komplexe und leistungsstarke Werkzeuge für den modernen Mathematikunterricht. Für den Einstieg in das Arbeiten mit CASIO-Grafikrechnern werden deshalb von der Firma CASIO kostenlose Workshops für Lehrer angeboten.

Diese Kurzanleitung ist als Ergänzung zu den Workshops gedacht und behandelt die wichtigsten Anwendungen und Funktionalitäten des FX-7400GII. Für detailliertere Informationen steht das Benutzerhandbuch zur Verfügung.

Konstruktive Kritik, Ergänzungsvorschläge und Meinungen sind immer willkommen.

Viel Erfolg beim Arbeiten mit CASIO-Grafikrechnern!

Ihr CASIO Educational Team

### **Inhaltsverzeichnis**

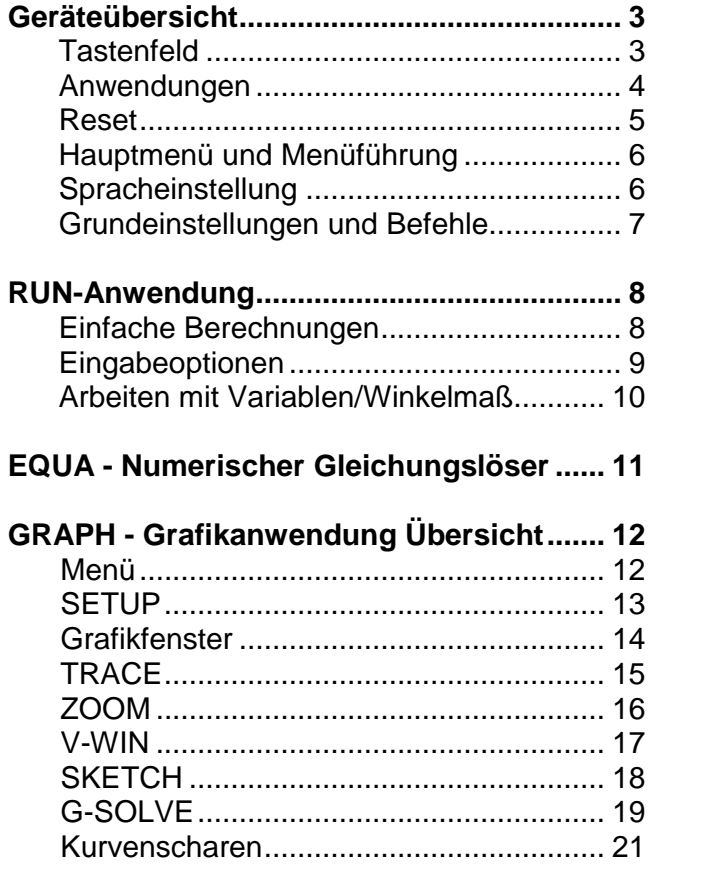

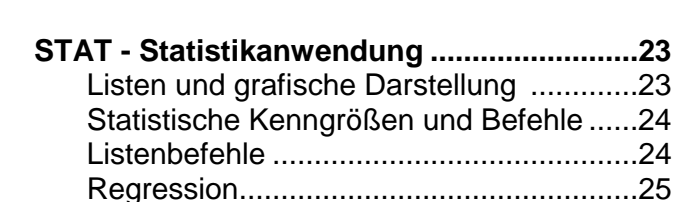

**TABLE - Wertetabellenanwendung .............22**

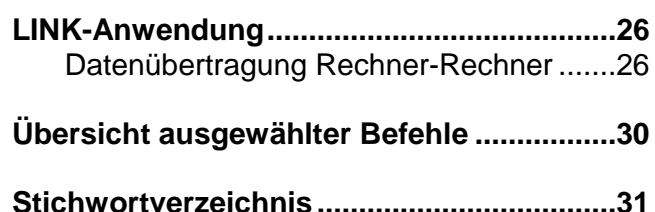

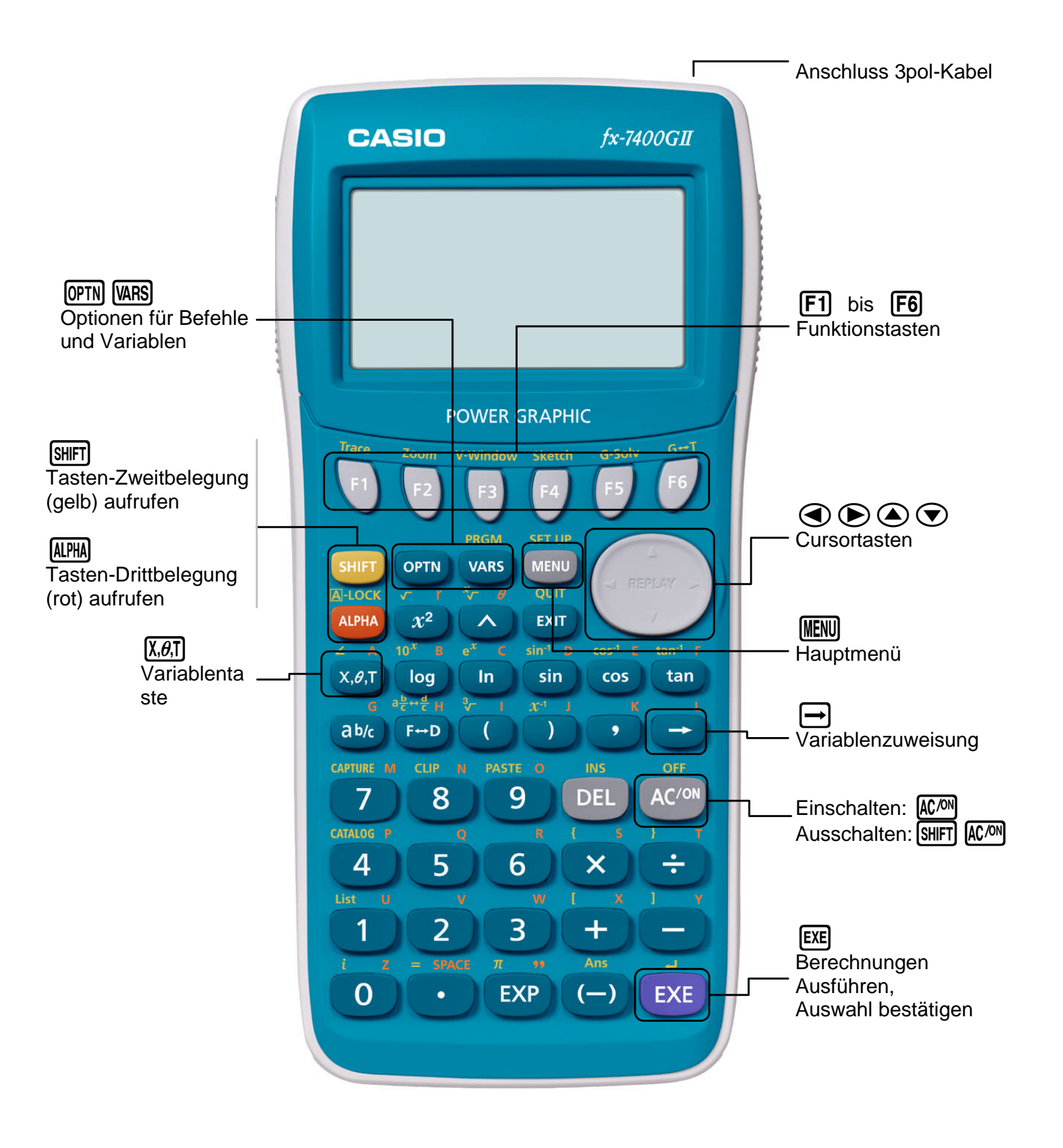

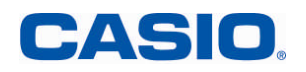

#### Übersicht der wichtigsten Anwendungen

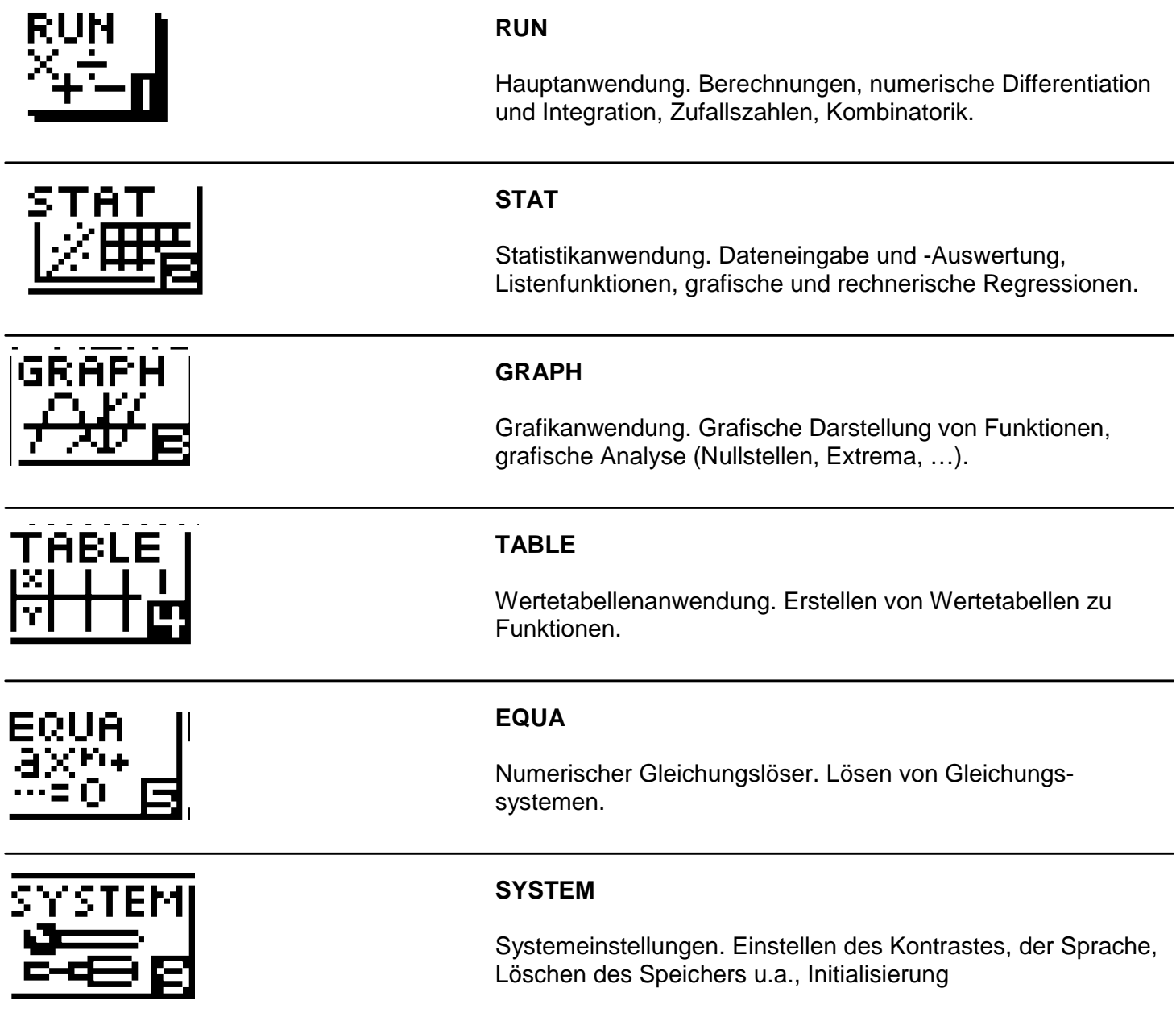

# **Reset**

Das Reset dient zum Zurückstellen des Rechners auf den Auslieferungszustand (Initialisierung) bzw. zum Löschen von Setup-Einstellungen, Variablen oder Programmen.

In manchen Bundesländern ist ein Reset vor Klausuren erforderlich. Folgendes Beispiel löscht alle Daten.

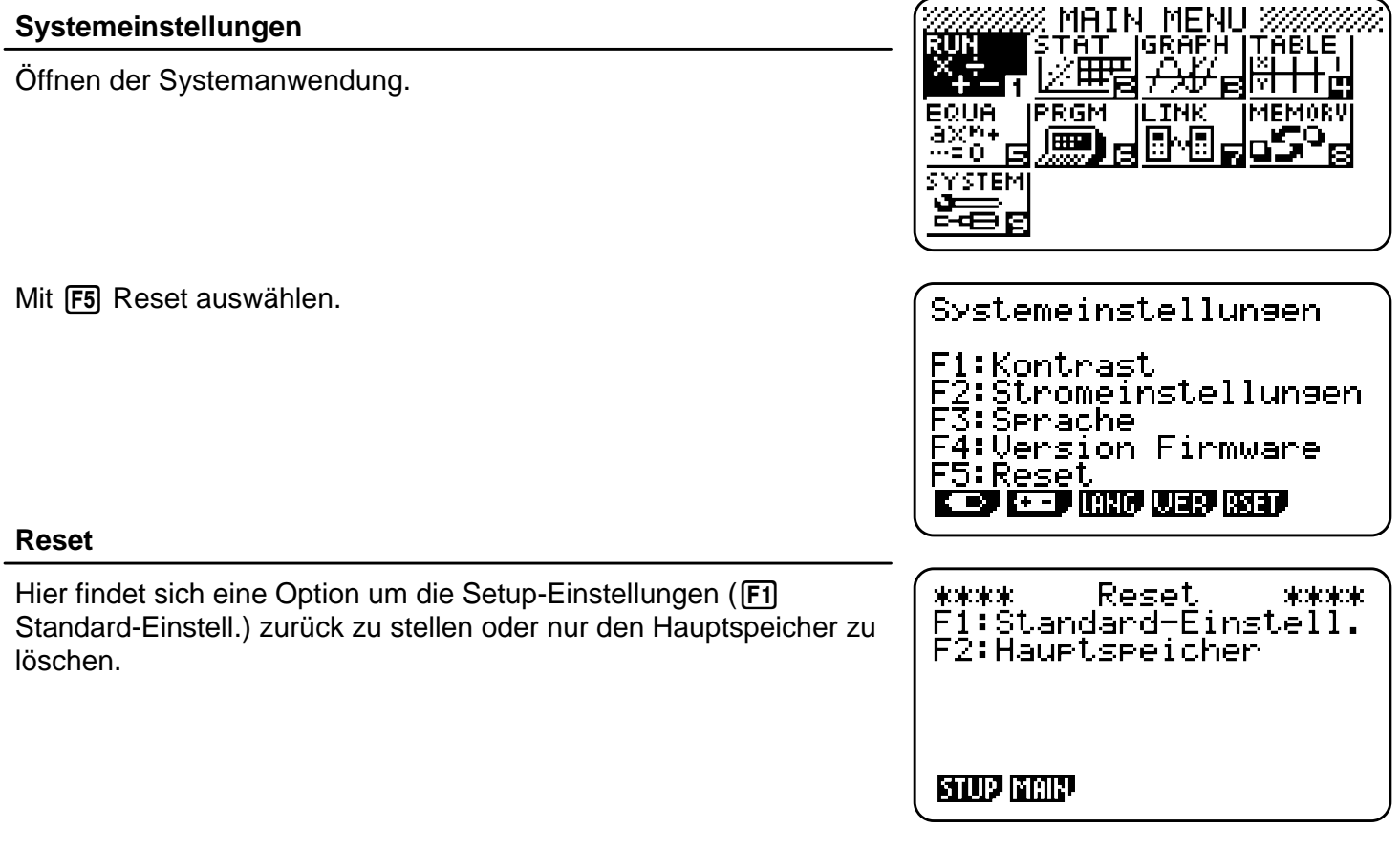

#### **Initialisierung**

Zum Zurücksetzen in den Auslieferungszustand werden beide Speicher mit **F1** sowie **F2** und anschließender Bestätigung mit [F1] gelöscht.

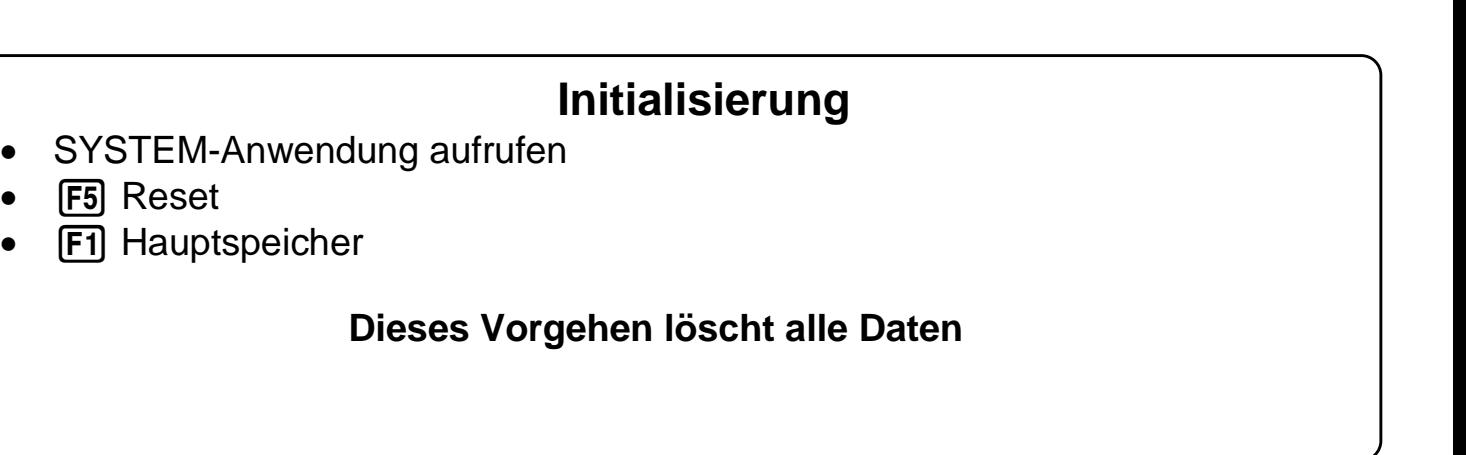

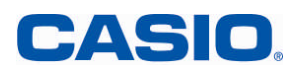

# Über das Hauptmenü werden die Anwendungsbereiche geöffnet.

**Geräteübersicht - Hauptmenü und Menüführung**

p **Hauptmenü**

Mit der Taste **MENU** gelangt man immer (zurück) ins Hauptmenü.

#### **Öffnen und Verlassen einer Anwendung**

Navigation mit den Cursortasten  $\textcircled{1}\,\textcircled{2}\,\textcircled{3}$  zur gewünschten Anwendung und Öffnen der Anwendung mit [EXE].

Alternativ ist jedem Anwendungs-Icon eine Zahl zugeordnet, mit der die Anwendung direkt geöffnet werden kann. Beispielsweise [3] für die Grafikanwendung.

Durch Scrollen nach unten im Hauptmenü kommt man zu weiteren Anwendungen.

Verlassen einer Anwendung mit **MENU.** 

#### **Funktionstasten**

Befehle und Untermenüs werden über die Funktionstasten (F1-F6) aufgerufen.

-Refer: Befehl wird ausgeführt

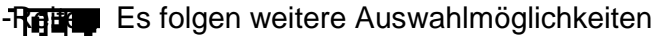

#### **Spracheinstellung**

Die Sprache der Befehle ist Englisch. Für die Benutzersprache gibt es fünf Sprachen zur Auswahl, Englisch ist voreingestellt.

Sprache einstellen: **MENU** @ (Sealth) F3 (Sprache) (Auswahl mit Cursor) [F1] (Auswahl bestätigen) [EXIT] MENU]

### **Navigation im Hauptmenü**

- Öffnen einer Anwendung: Auswahl mit  $\bigcirc \mathfrak{D} \bigcirc \mathfrak{D}$ , Bestätigung mit Exe
- Verlassen einer Anwendung: MENU
- Funktionstasten (F1-F6) zur Untermenüauswahl.

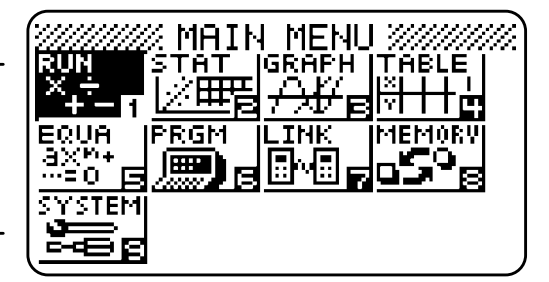

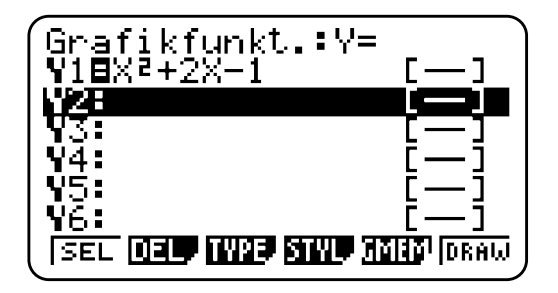

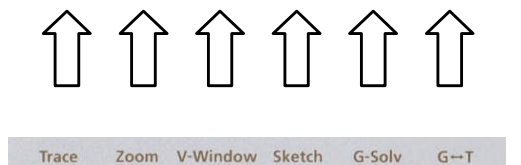

 $(CF4)$ 

 $(CF3)$ 

 $F<sub>2</sub>$ 

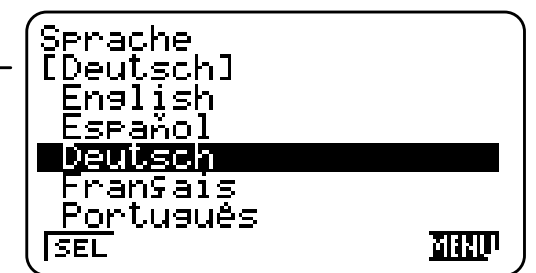

# **Geräteübersicht - Grundeinstellungen und Befehle**

Im SETUP der jeweiligen Anwendungen können Grundeinstellungen verändert werden. Über die Tasten **DPTN** und WARS werden, je nach Anwendung, Befehle und Variable eingegeben.

#### **SETUP**

Im SETUP werden Grundeinstellungen für die jeweilige Anwendung festgelegt: [SHIFT] MENU] (SETUP)

Wichtige Einstellungen im SETUP der RUN-Anwendung:

- Winkelmaß (Angle):Gradmaß (Deg), Bogenmaß (Rad), Neugrad (Gra)
- Ausgabemodus (Display): Nachkommastellen festlegen (Fix), Exponentenschreibweise (Sci)

Auswahl der Einstellungen über die Funktionstasten. Speichern und Verlassen des SETUP mit [EXIT].

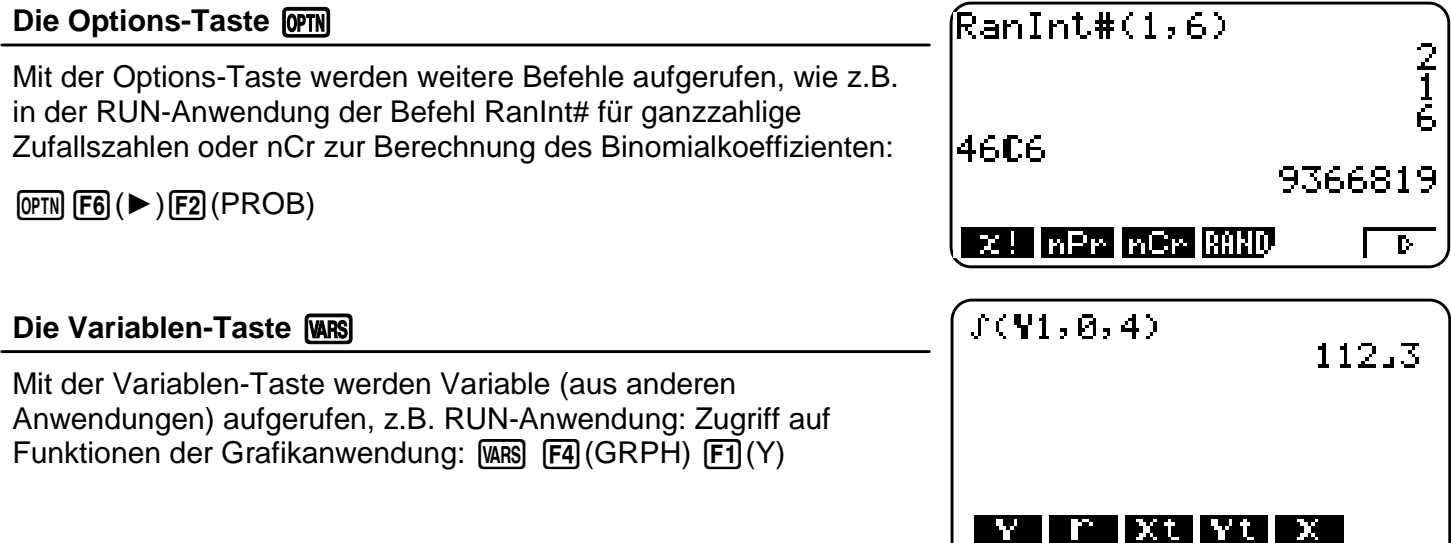

## **Grundeinstellungen und Befehle**

- SETUP: Grundeinstellungen
- Die Options-Taste <a>[OPTN]</a> liefert Befehle.
- Die Variablen-Taste (WARS) bietet den Zugriff auf Variablen (aus anderen Anwendungen).

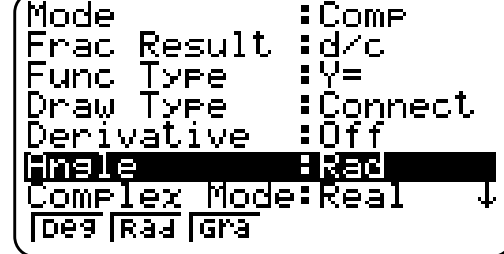

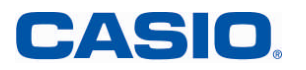

In der RUN-Anwendung werden einfache Berechnungen durchgeführt.

#### **Einfache Berechnungen in der RUN-Anwendung**

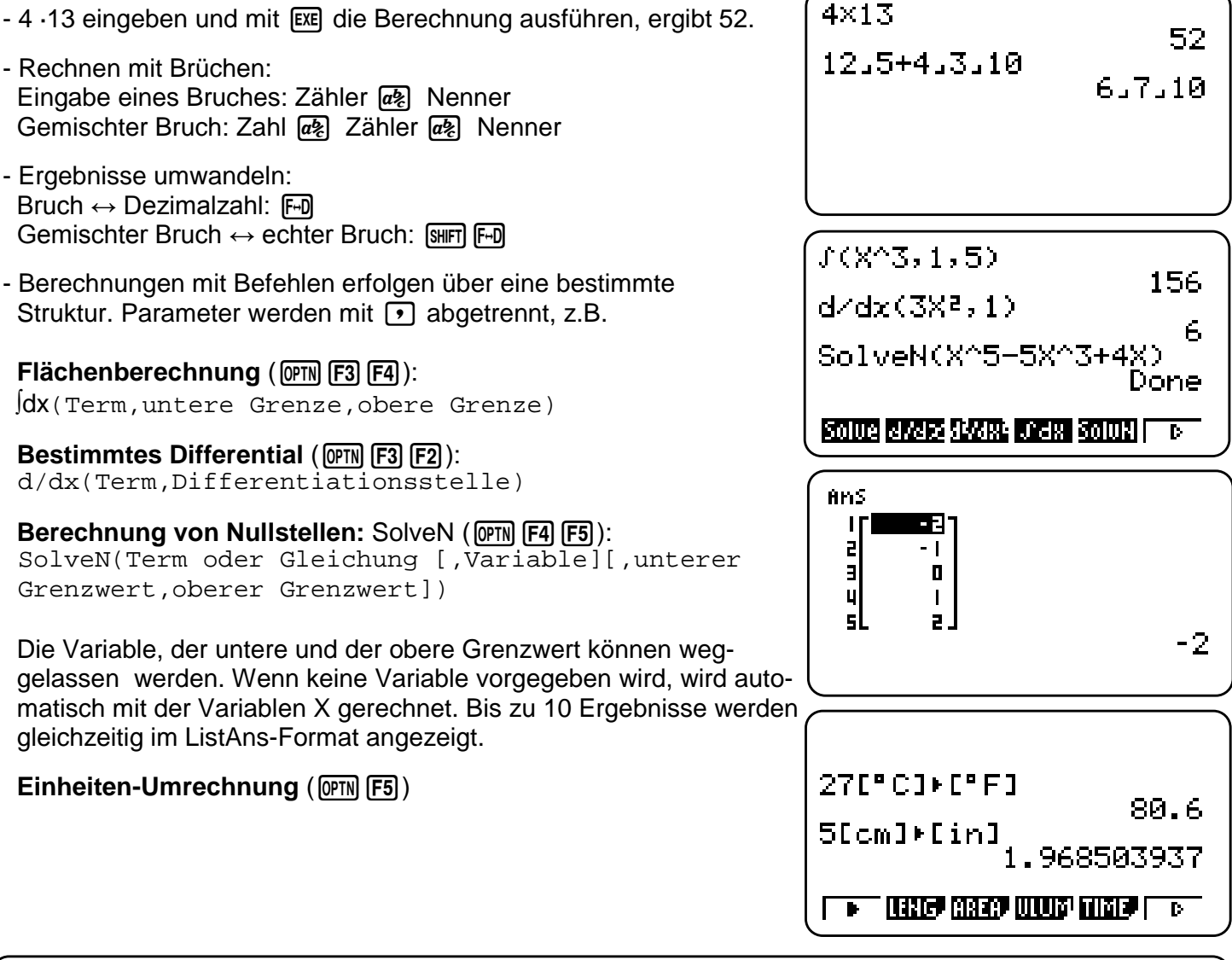

### **Einfache Berechnungen**

- Jede Berechnung ausführen mit EXE
- Allgemeine Eingabesyntax für Befehle: Befehl (Term, Parameter)
- Abtrennen der Parameter mit  $\lceil \cdot \rceil$

Eingaben, auch bei bereits ausgeführten Berechnungen, können bearbeitet und verändert werden.

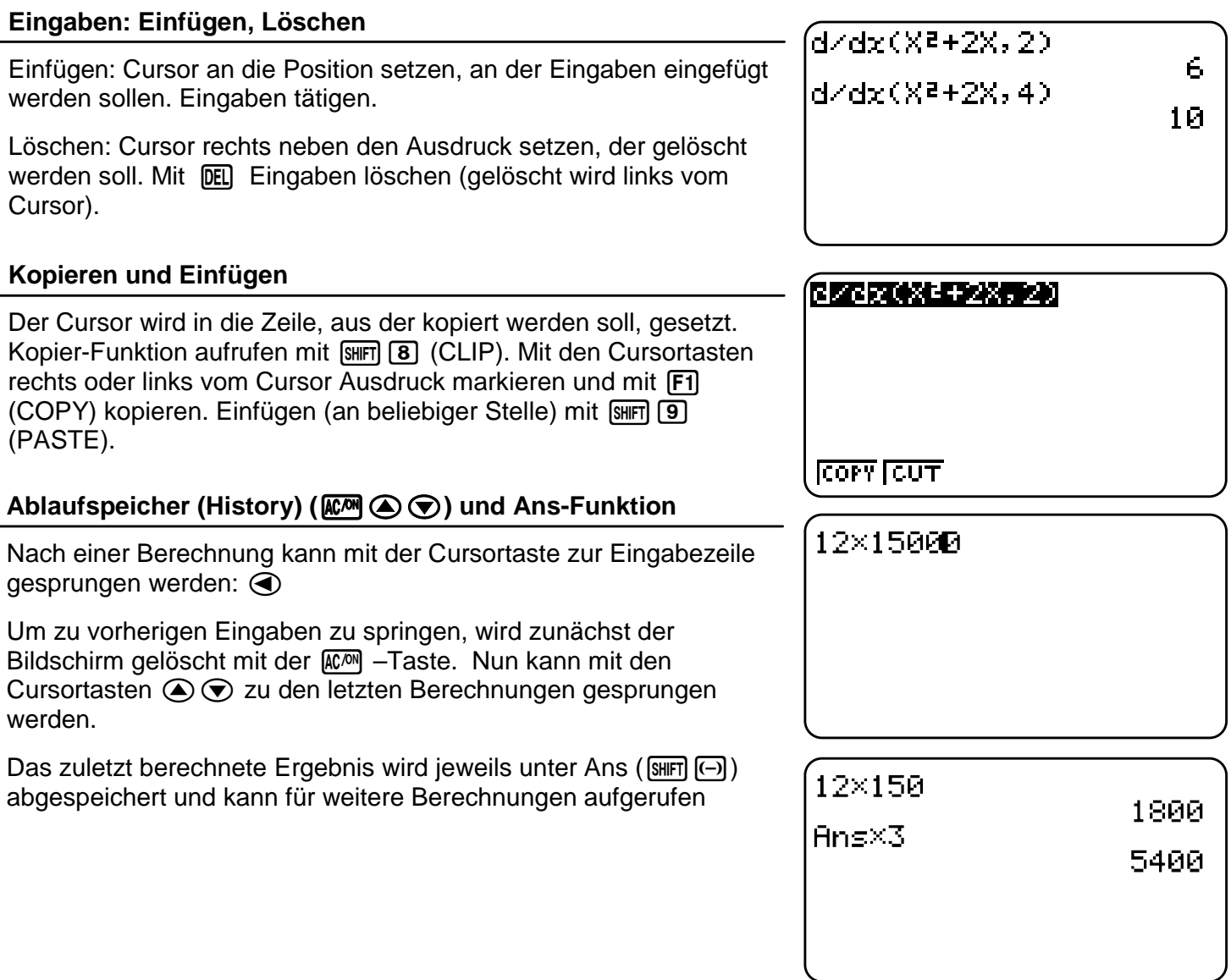

# **Eingabeoptionen, Ablaufspeicher**

- Eingaben löschen DEL oder überschreiben SHFT DEL
- Kopieren [SHFT] 8 und Einfügen [SHFT] [9]
- **ACM**  $\odot$  zur Anzeige der letzten Eingaben
- ANS: Aufruf des letzten Rechenergebnisses

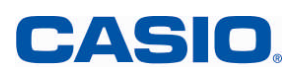

Da alle Berechnungen numerisch ausführt werden, muss bei Berechnungen mit Variablen, den Variablen ein Wert zugewiesen sein.

#### **Variablen Werte zuweisen**

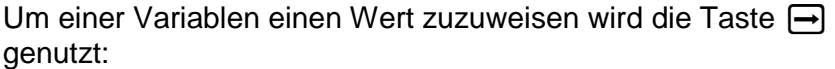

Wert  $\rightarrow$ Variable (Buchstaben von A bis Z mit der  $(Mm)$ -Taste)

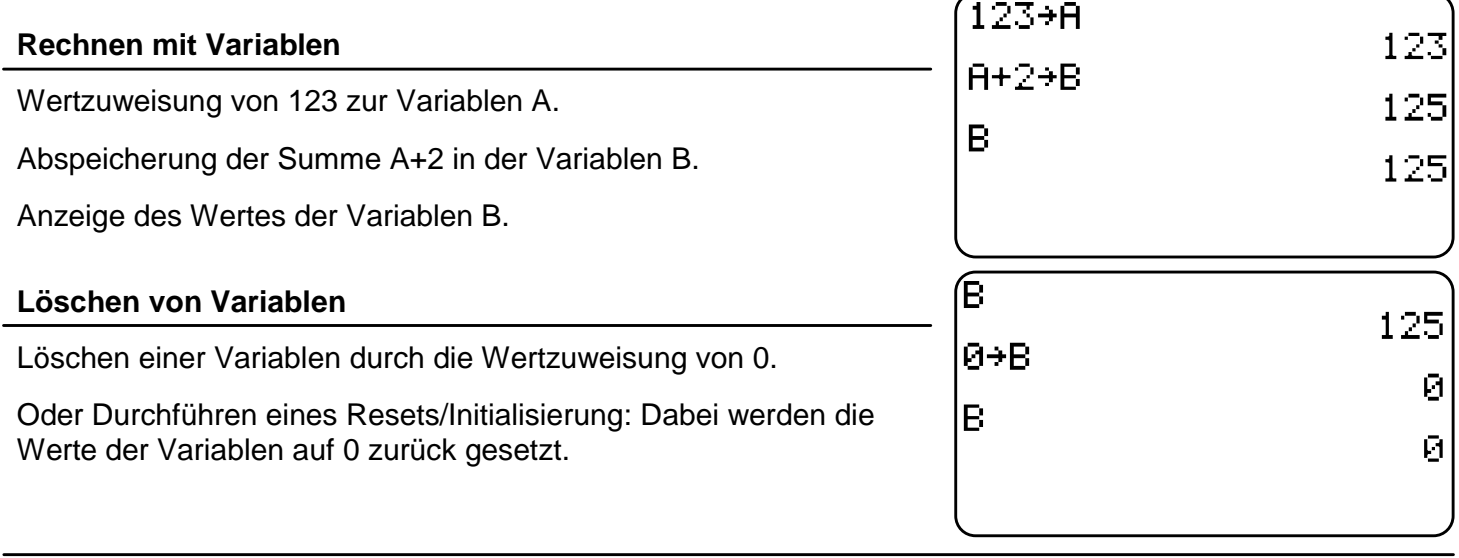

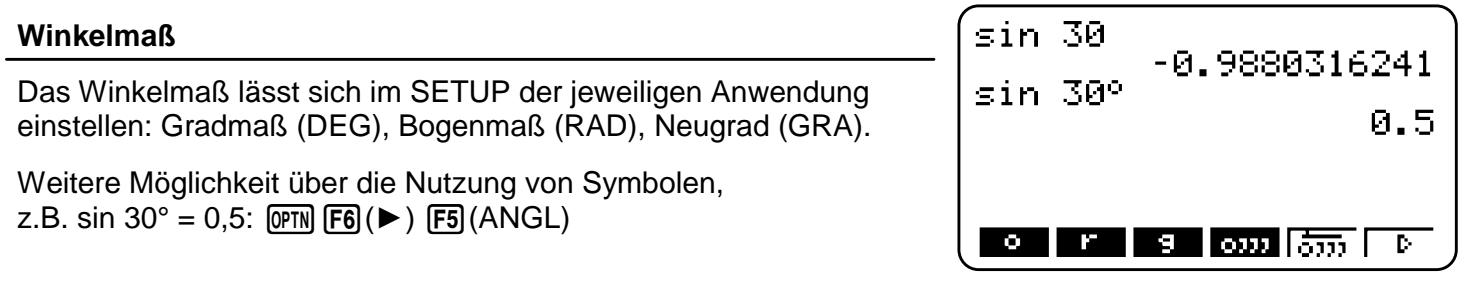

### **Variablen/Winkelmaß**

- Variablen Werte zuweisen: Wert→Variable
- Variablenwerte löschen: 0→Variable
- Winkelmaß einstellen: SETUP, Angle

# **E ENGINER SCHER Gleichungslöser**

Der "Numerische Gleichungslöser" bzw. die EQUA-Anwendung dient zum numerischen Lösen von Gleichungen. Drei Typen von Gleichungen können gelöst werden:

- (Eindeutig lösbare) lineare Gleichungssysteme mit 2 bis 6 Unbekannten
- Polynomgleichungen 2. bis 6. Ordnung
- Allgemeine Gleichungen (Solver)

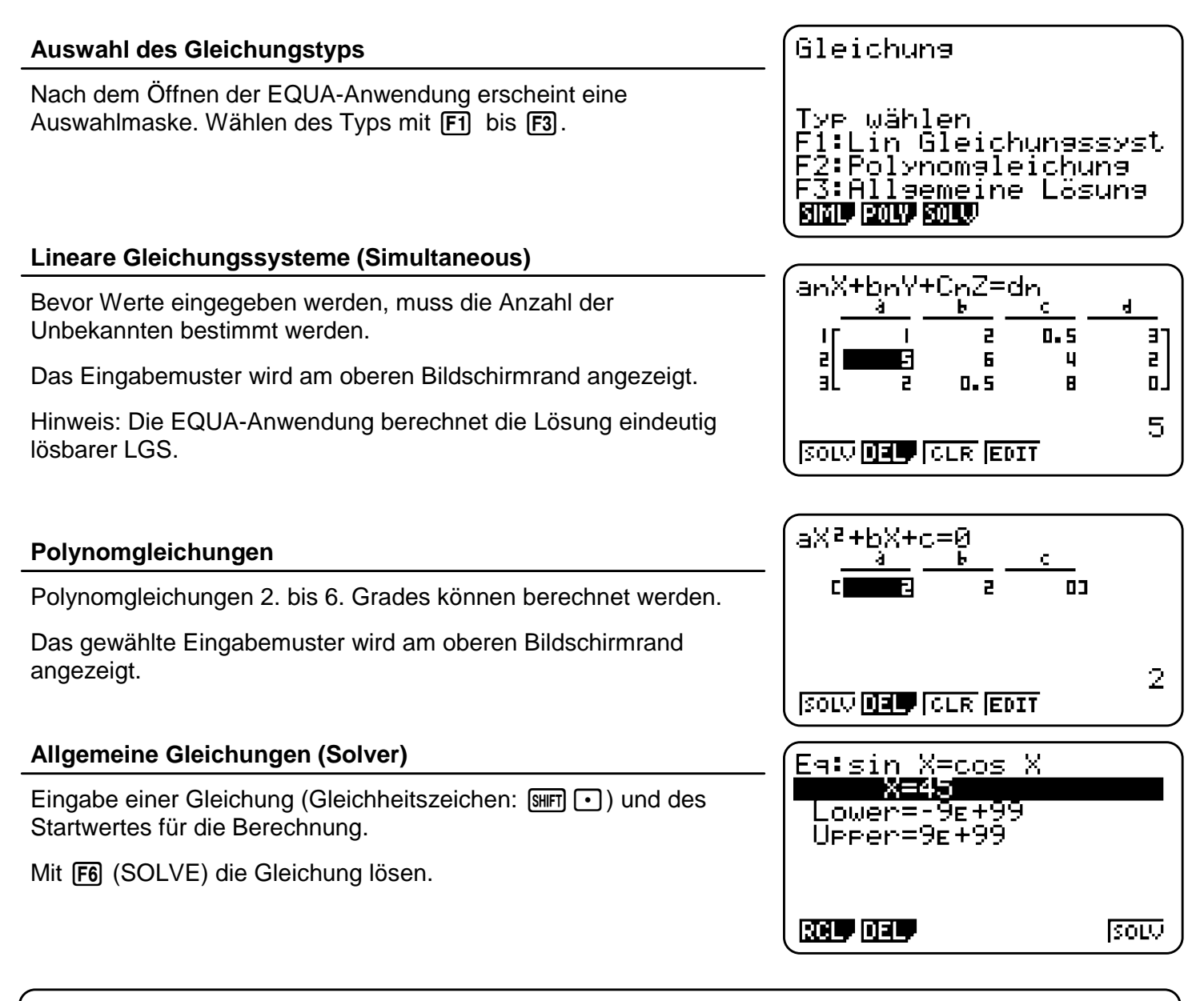

# **Numerischer Gleichungslöser**

- Lineare Gleichungssysteme
- Polynomgleichungen
- Allgemeine Gleichungen

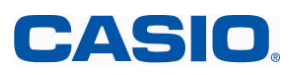

# **Die Grafikanwendung - Übersicht**

Die Grafikanwendung dient zur grafischen Darstellung von Funktionen und deren Analyse. Sie hat zwei Hauptfenster: das Grafikeditorfenster zum Eingeben von Funktionstermen und das Grafikfenster zum Darstellen von Funktionsgraphen.

Im Grafikeditor können bis zu 20 Terme eingegeben werden (Y1-Y20).

#### **Eingeben von Funktionstermen**

Funktionsterme werden mit Hilfe der Variablen-Taste f eingegeben. Eingabe mit [EXE] bestätigen.

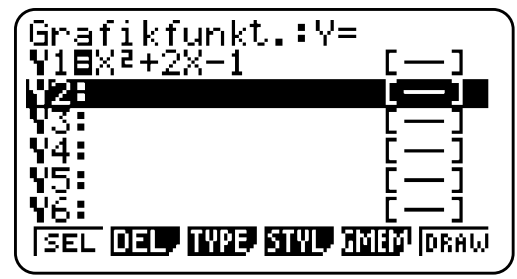

#### **Menü des Grafikeditors**

#### **SEL** q**:**

Für die Grafik muss der darzustellende Funktionsterm ausgewählt sein. Die Auswahl ist an dem schwarz hinterlegten Gleichheitszeichen zu erkennen.

#### **DEL F2**:

Löschen eines Funktionsterms.

#### **TYPE**  $F3$ :

Wählen des Funktionstyps, z.B. Gleichung *Y1*= (F1) Parametrische Funktion *Parm* (F3) Ungleichung  $\blacktriangleright$  ( $\sqcap$ 6)

#### **STYL F4**

Wählen des Linienstils: Punkte, Linie, etc.

#### **GMEM F5**:

Speichern von bis zu 20 Funktionen im Grafikeditorspeicher.

#### **DRAW FG**:

Darstellen ausgewählter (SEL) Terme.

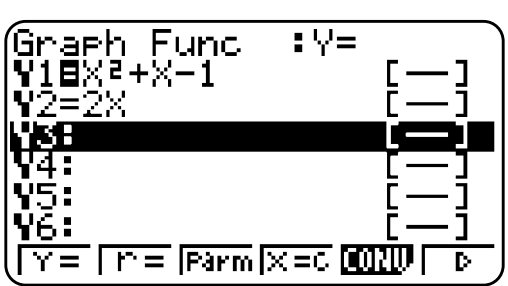

# **Grafikanwendung - Übersicht**

- Eingeben von Termen im Grafikeditorfenster bis zu 20 Funktionen
- Darstellen des Funktionsgraphen im Grafikfenster: Funktionsterm auswählen und mit **F6** (DRAW) grafisch darstellen lassen

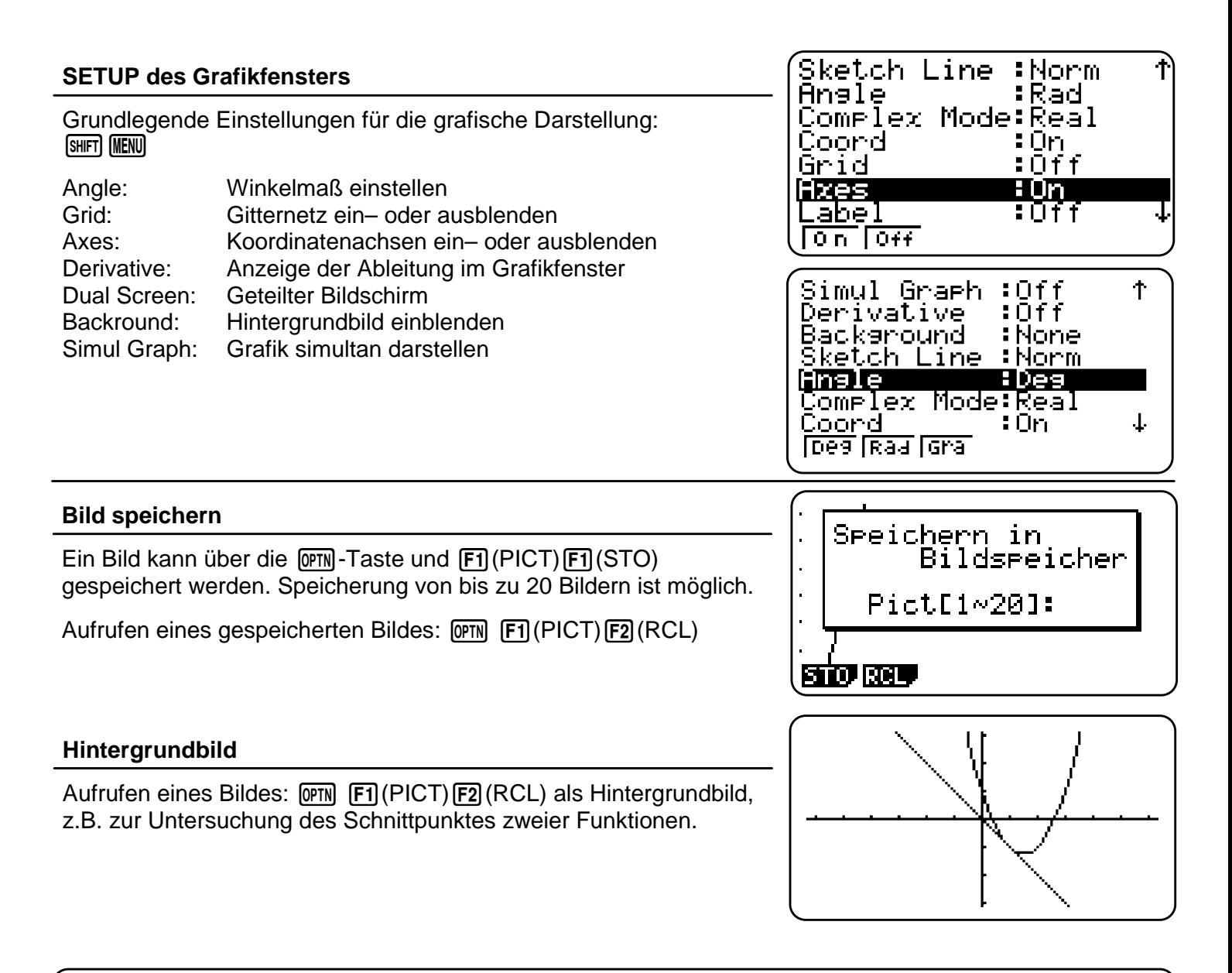

# **Grafikanwendung - SETUP**

- Einstellungen des Grafikfensters (Winkelmaß, Achsen, etc.): [SHIFT] MENU]
- Bild speichern und als Hintergrundbild verwenden

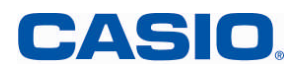

# **Das Grafikfenster**

Innerhalb des Grafikfensters bieten sich vielfältige Möglichkeiten zur Darstellung und auch zur grafischen Lösung von Funktionen.

Darstellen des Funktionsgraphens eines ausgewählten Funktionsterms über [F6].

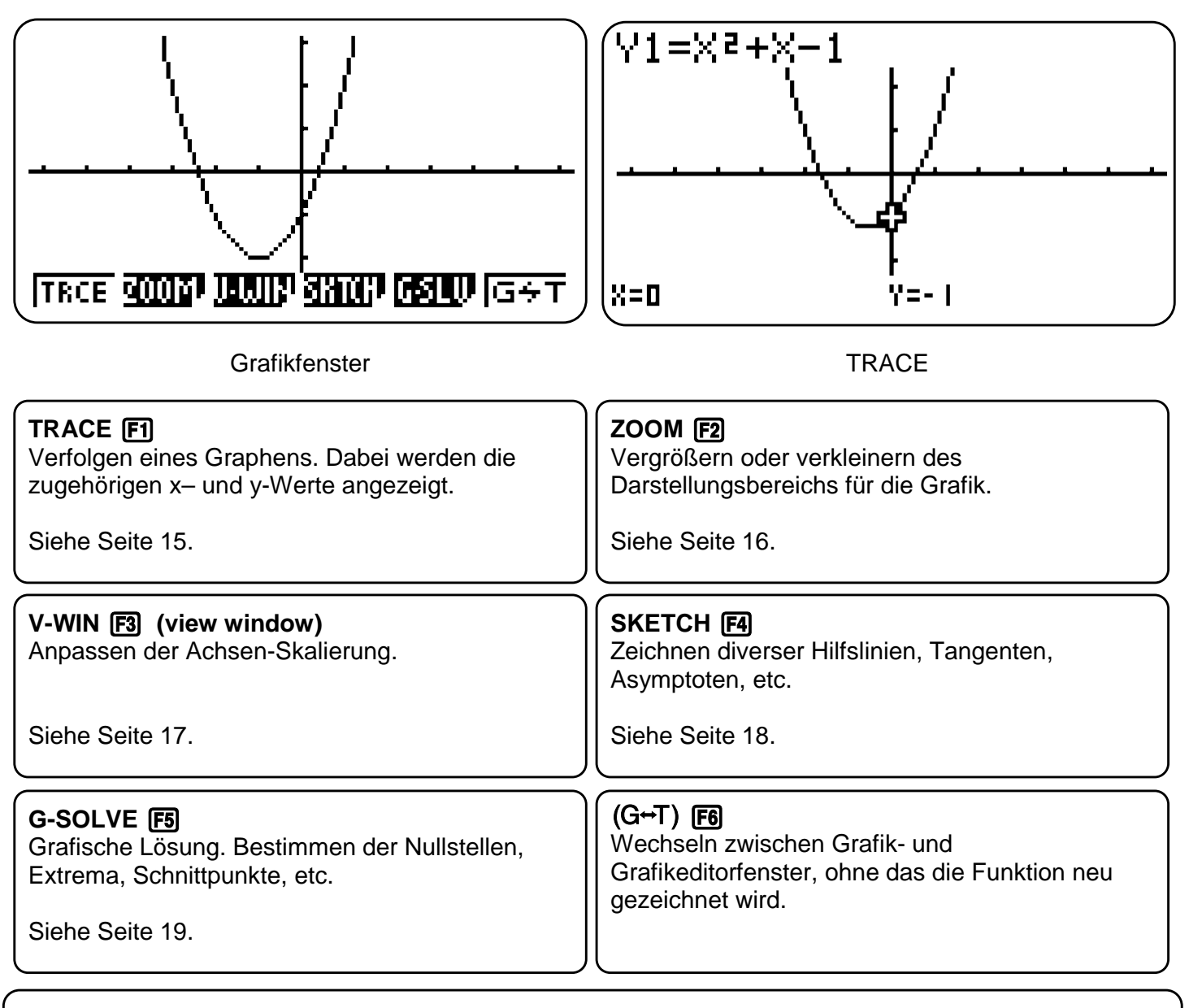

# **Grafikanwendung - Grafikfenster**

- Verfolgen-Modus:  $[FI]$  (Trace)
- Nullstellen, Extrema etc. berechnen: [F5] (G-Solve)
- Grafikfenster einstellen:  $F3$  (V-Win)

# <sup>鹦</sup>骝 TRACE FTI

Mit der TRACE-Funktion (Verfolgen) können Graphen "abgelaufen" werden, z.B. für einen ersten Überblick über den Funktionsgraphen.

Zusätzlich lassen sich mit der TRACE-Funktion besondere Punkte in einer Wertetabelle zusammenstellen.

#### **TRACE** [F1]

Wählen der TRACE-Funktion mit der [F1]-Taste. Nun kann mit den Cursor-Tasten  $\bigcirc$   $\bigcirc$  der Graph abgelaufen werden.

Bei der Darstellung mehrerer Graphen: Auswahl des Graphen mit  $\textcircled{\textcircled{\char'136}}$ 

# $X = 0$ Ÿ≡- I

 $Y1 = X^2 + 2X - 1$ 

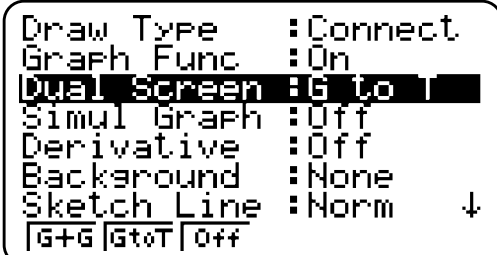

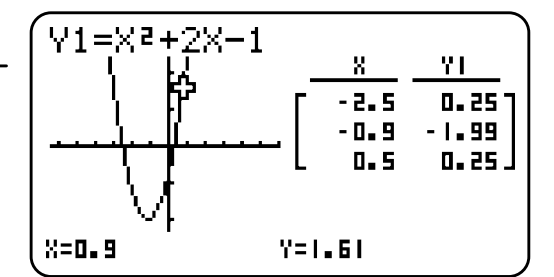

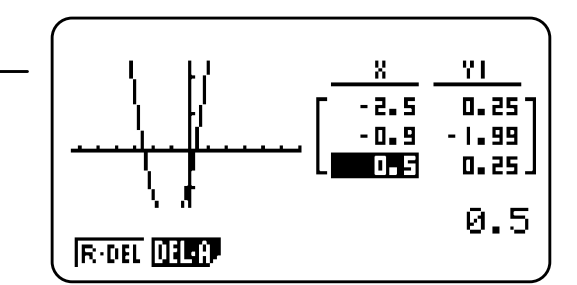

#### **TRACE mit geteiltem Bildschirm (Dual Screen)**

Um die Werte an bestimmten Stellen zu dokumentieren, wird die Einstellung des geteilten Bildschirms gewählt: Dazu das SET-UP aufrufen mit [SHIFT] MENU]

Bei Dual Screen "GtoT" (Graph to Table) mit [F2] auswählen.

#### **TRACE: Werte dokumentieren**

Navigieren im geteilten Bildschirm-Modus mit den Cursortasten !  $\odot$  und bestätigen des Wertes, der in die Wertetabelle aufgenommen werden soll, mit [EXE].

Der Punkt wird in die Wertetabelle aufgenommen.

#### **Tabelle bearbeiten**

Mit **OPTN** F1 können nun die Tabelleneinträge geändert, bzw. einzelne oder alle Einträge gelöscht werden.

R-DEL löscht eine Zeile. DEL-A löscht die ganze Tabelle.

# **TRACE - Verfolger**

- **F1 TRACE**
- Navigieren mit den Cursortasten  $\bigcirc \mathfrak{S}$
- Geteilter Bildschirm (Dual Screen-Funktion) zur Erstellung einer Wertetabelle

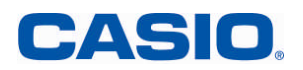

# **ZOOM F2**

Unter dem Menüpunkt ZOOM finden sich weitere Unterpunkte zur Einstellung des Grafikfensters.

Neben den ZOOM-Werkzeugen (z.B. Box) gibt es auch Voreinstellungen, die hilfreich sein können.

#### **BOX** 图

Mit dieser Funktion kann ein Bereich ausgewählt und vergrößert werden: Nach dem Aufrufen der Box-Funktion erscheint ein Kreuz auf dem Bildschirm; zunächst wird die rechte obere Ecke mit Hilfe des Cursors ausgewählt und mit [EXE] bestätigt, anschließend die linke untere Ecke.

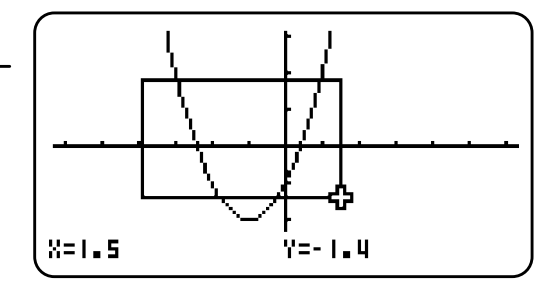

#### **AUTO**

Die AUTO-Funktion (F5) versucht die ganze Funktion darzustellen und eine sinnvolle Zoom-Einstellung zu finden.

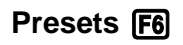

Mit [F6] werden weitere Zoom-Werkzeuge aufgerufen. Dieses sind automatische Werkzeuge, u.a.:

- ORIG: Originalgröße (Die Fenstereinstellung vor den Zoom-Operationen wird wieder hergestellt)
- PRE: Vorhergehende Fenstereinstellung (Die Fenstereinstellung vor der letzten Zoom-Operation wird wieder hergestellt.)
- SQR: Grafikkorrektur (Die Skalierung der x-Achse des Betrachtungsfenster wird so korrigiert, dass sie identisch mit der der y-Achse ist. Dadurch erscheint z.B. ein Kreis tatsächlich kreisrund.)

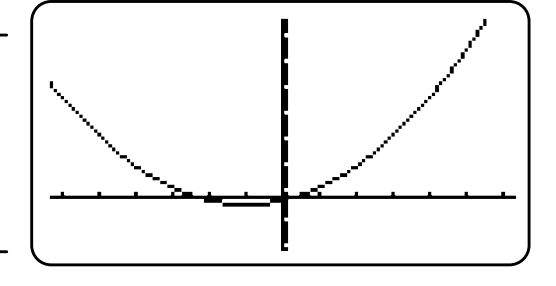

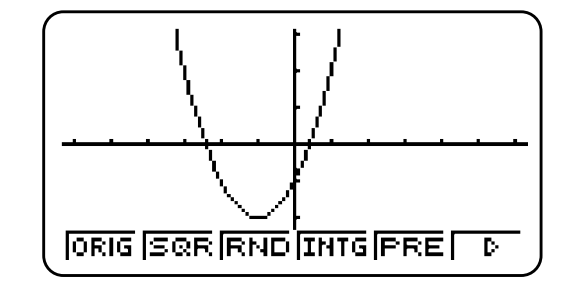

## **ZOOM**

- Zum Zoomen gibt es Standard-Werkzeuge
- Weitere fest definierte Zoom-Werkzeuge werden mit **F6** aufgerufen

# <sup>紫耀</sup> V-WIN [F3]

Das Betrachtungsfenster lässt sich vielfältig einstellen, um die Darstellung der Graphen zu optimieren. Voreinstellungen helfen dabei schnell, erste Ergebnisse zu erzielen.

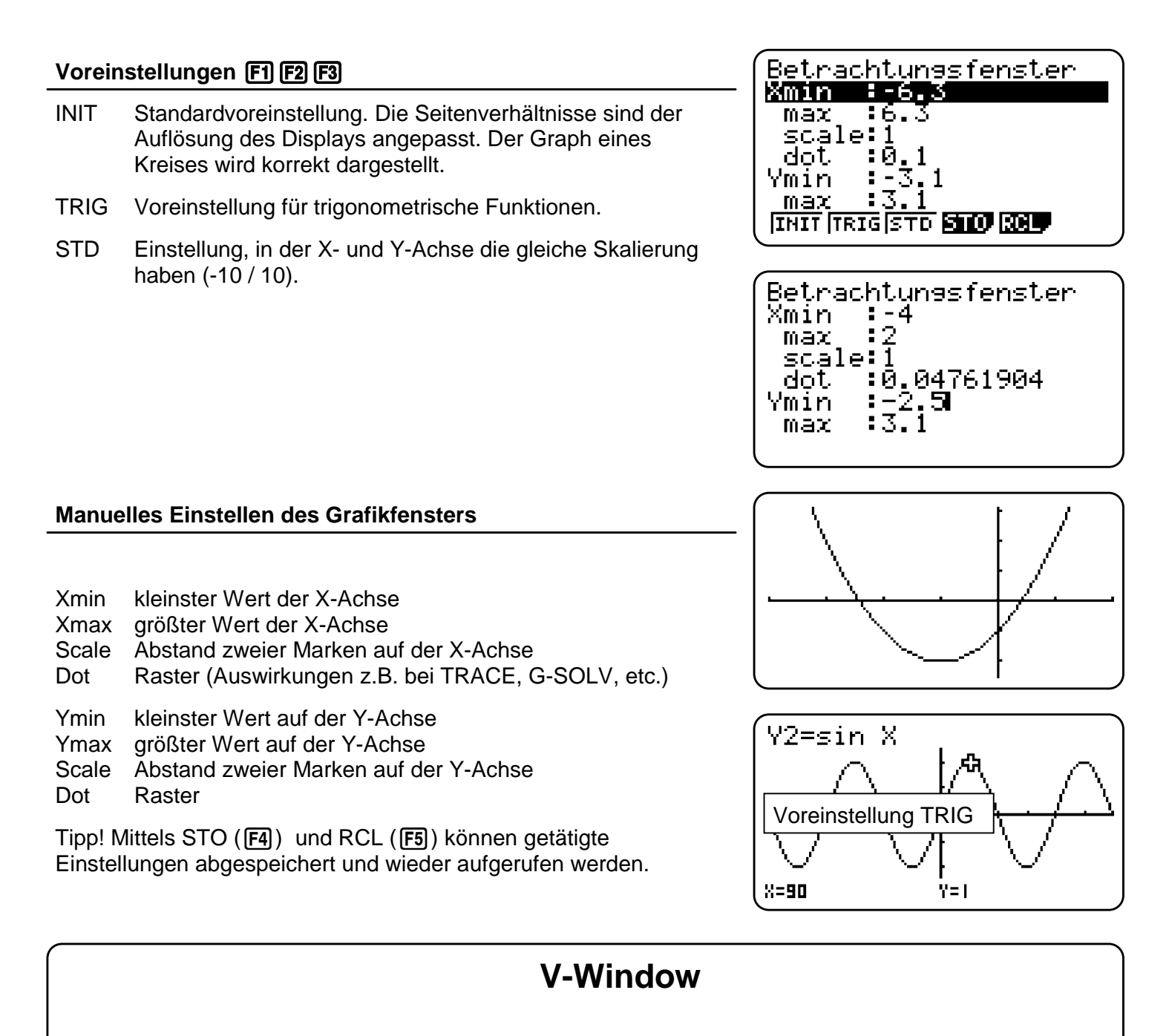

- INIT, TRIG, STD: Voreinstellungen für das Betrachtungsfenster
- Individuelle Einstellungen möglich
- Manuelle Einstellungen lassen sich abspeichern

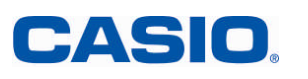

Im SKETCH-Menü lassen sich verschiedene Hilfslinien erzeugen.

#### **Übersicht über das SKETCH-Menü**

**Skizzen löschen: Cls (Clear Screen) [F]** 

Hilfslinien und berechnete Flächeninhalte löschen

#### **Tangente: Tang F2**

[F2] und mit dem Cursor einen Punkt auf der Kurve wählen, mit [EXE] bestätigen. Die Tangente wird an dem ausgewählten Punkt gezeichnet.

#### **Normale: Norm F3**

[F3] und mit dem Cursor einen Punkt auf der Kurve wählen, mit [EXE] bestätigen. Die Normale wird an dem ausgewählten Punkt gezeichnet.

Hinweis: Bei "Derivative on" im SETUP wird die Tangenten- bzw. Normalengleichung angezeigt.

#### **Umkehrfunktion: INV F4**

Zeichnet die Umkehrfunktion

#### **Weitere Hilfslinien** [F6] (F6])

Kreis (Crcl, engl. cercle), Vertikale (Vert), Horizontale (Hztl), Text, etc.

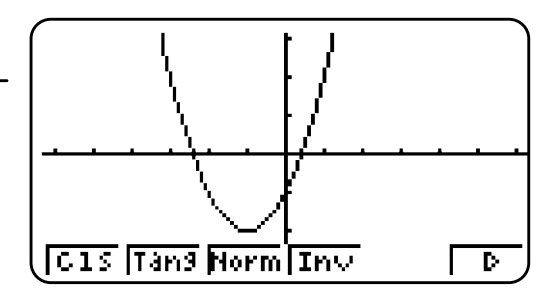

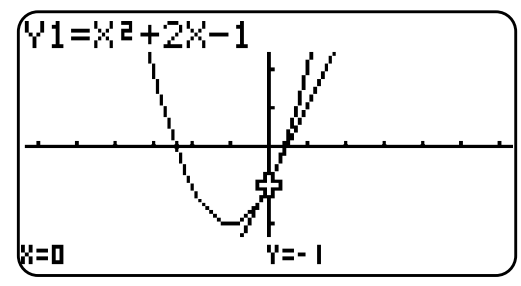

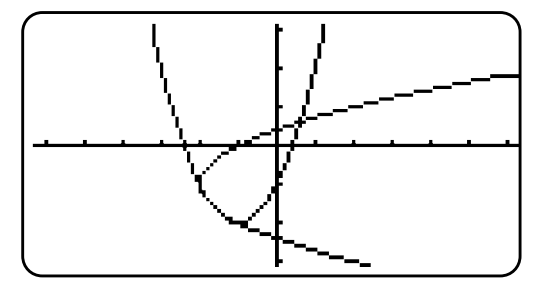

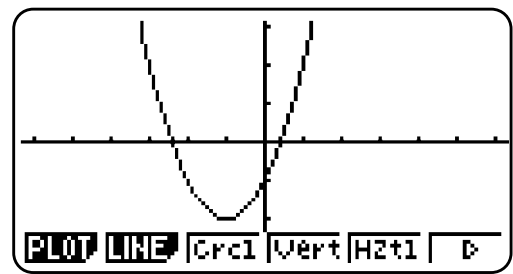

# **SKETCH**

- Hilfslinien (z.B. Tangente oder Normale) einzeichnen
- Hilfslinien löschen mit [F1](Cls)

# <sup>跳</sup> G-SOLVE [F5]

Über die G-Solve-Funktion wird der dargestellte Funktionsgraph numerisch analysiert.

Bei Darstellung mehrerer Graphen, wird der Funktionensgraph, der dargestellt werden soll, mit den Cursortasten  $\odot$   $\odot$  ausgewählt; Auswahl mit [EXE] bestätigen.

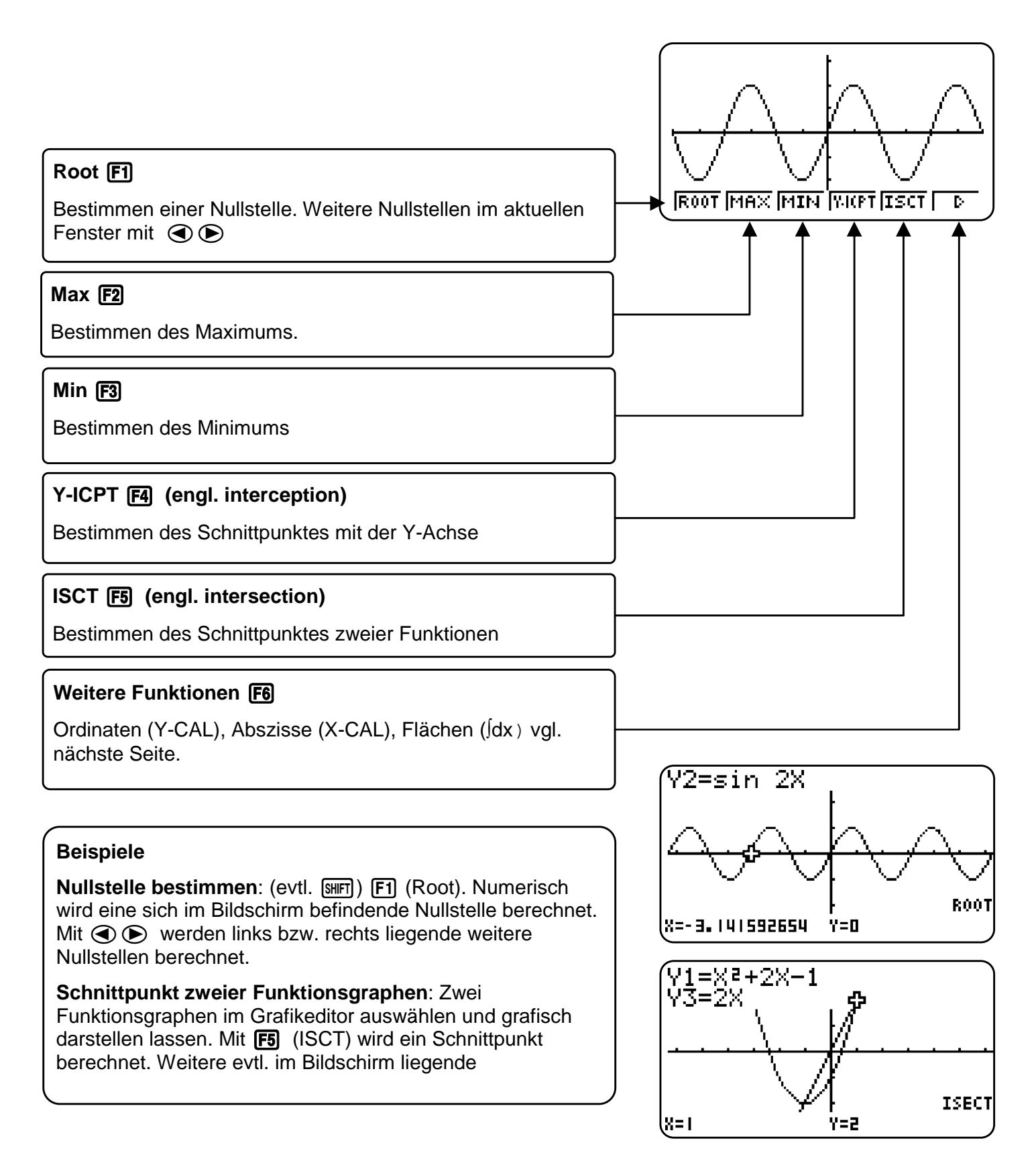

# **CASIO**

# **G-SOLVE F5**

Weitere Möglichkeiten im G-SOLVE Modus

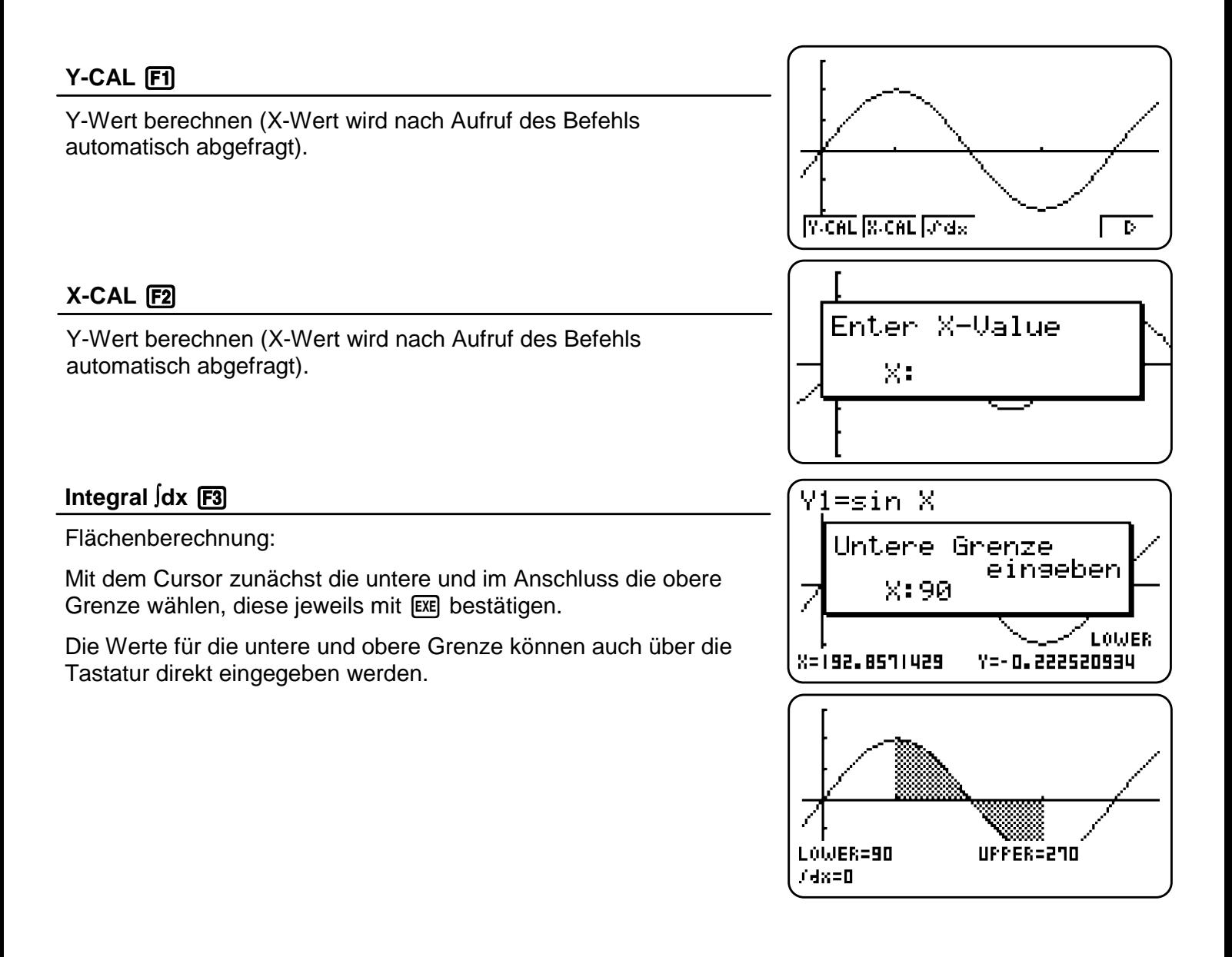

# **G-SOLVE**

- Flächenberechnung mit ∫dx
- Angezeigte Flächen können unter SKETCH mit Cls gelöscht werden

# **数码 Kurvenscharen**

Mit der Darstellung von Kurvenscharen kann der Einfluss von Parametern auf eine Funktion erläutert werden.

#### **Kurvenschar**

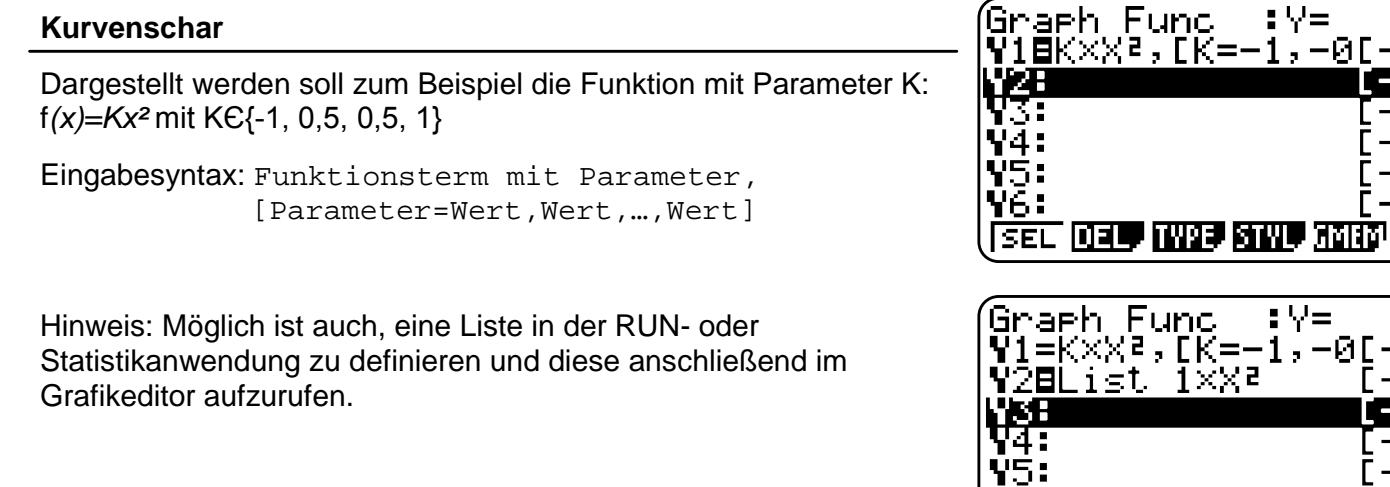

#### **Graphen darstellen**

Darstellen des Graphen mit F6.

Die Berechnung kann je nach Anzahl der Werte etwas dauern.

# SEL **DEL INGE SINU ANIO** DRAW Graeh Func :∀=<br>V1=K×X:,[K=−1,−0[

: V=

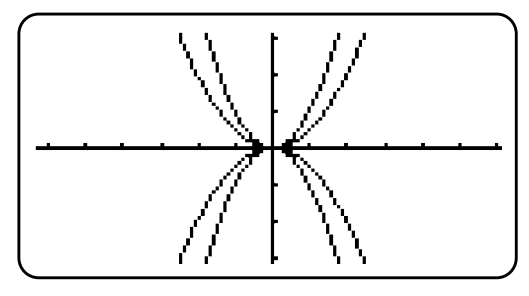

SEL **DEL INIE SINI, ADIO** DRAW

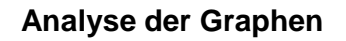

Zur Analyse (TRACE, G-SOLV,…) der Funktionsgraphen wird ein Graph mit den Cursortasten  $\textcircled{A}(\overline{\textbullet})$  ausgewählt.

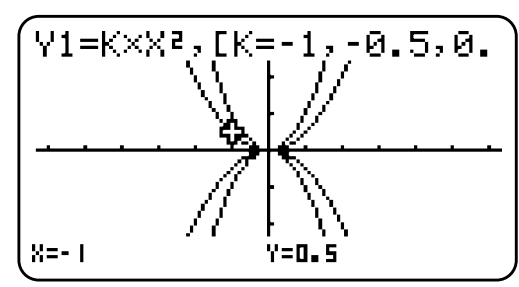

### **Kurvenscharen**

- Verwenden Sie eine Konstante (alle Buchstaben außer T)
- Wertebereich der Konstanten festlegen: z.B. K\* $X^2$ ,[K=-1,-0.5,0.5,1]

# I **Die Wertetabellen-Anwendung**

Die TABLE-Anwendung dient zur Erstellung von Wertetabellen.

Die im Grafikeditor eingegebenen Funktionsterme stehen in der Wertetabellen-Anwendung zur Verfügung (umgekehrt ebenso).

#### **Eingabe des Funktionsterms**

Das Eingabefenster ähnelt dem der Grafikanwendung, allerdings mit anderen Belegungen der Funktionstasten.

Unter dem Punkt TYPE (F3) wird der Funktionstyp ausgewählt, z.B. Gleichung *Y1*= (F1), Parametrische Funktion *Parm* (F3).

#### **Wertebereich und Darstellungstyp**

Werte mithilfe der Cursortasten  $\bigcirc$   $\bigcirc$ .

zusätzlich die Werte der Ableitung angezeigt.

Verändern der Einträge mit EDIT

Punkte der Wertetabelle dargestellt.

**Wertetabelle darstellen**

**Graph darstellen**

Der Bereich der Wertetabelle und die Schrittweite wird im SET (F5) eingestellt. Eingaben mit **EXE** bestätigen.

Darstellen der Wertetabelle mit [F6] (TABL). Ansehen der einzelnen

Außerdem gibt es die Möglichkeit, die Tabelle zu editieren. Unter

ROW (F3) können einzelne Einträge gelöscht werden.

Hinweis: Ist im Setup "Derivative On" gewählt, dann werden

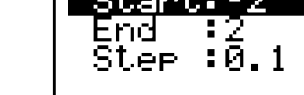

Tab.

Y3: Υ4: Y5: Υ6: funk.

<u>VI EZXEFZX</u>

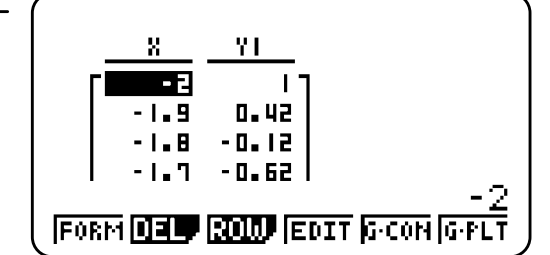

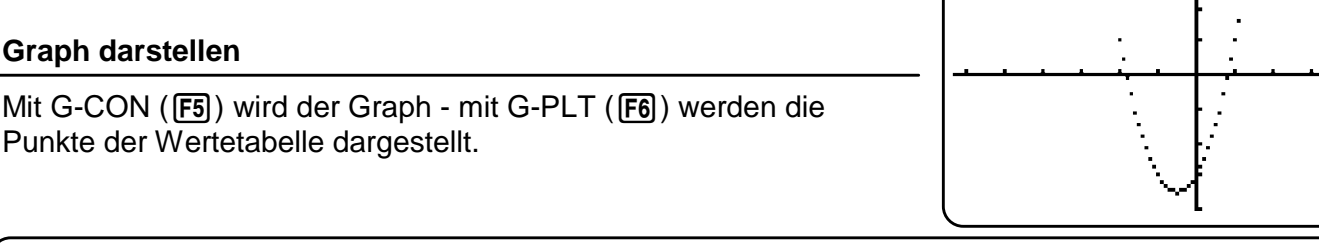

### **Wertetabellen**

- Funktionstyp auswählen mit TYPE (F3)
- Bereich und Schrittweite der Wertetabelle einstellen mit SET (F5)

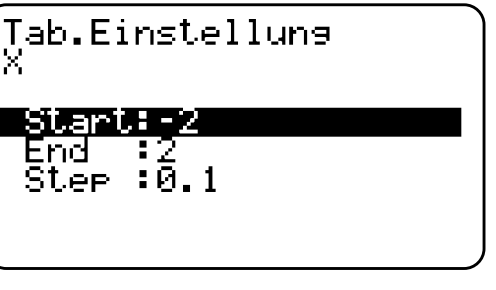

**SEL 030 IW9 SIW, SEP TABL** 

 $: \forall$  =

# **We Statistikanwendung**

In der Statistikanwendung können Daten in Listen eingegeben und (grafisch) ausgewertet werden.

Die Bezeichnung der Spalten ist möglich.

#### **Beispiel: Notenspiegel einer Klassenarbeit**

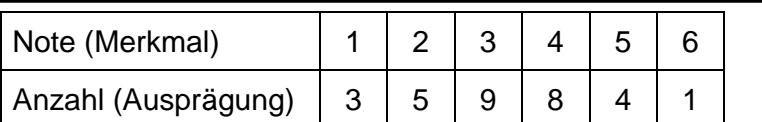

Daten in die Listen eintragen; dabei jede Eingabe mit [EXE] beenden. In der Zeile SUB können die Listen mit einem Namen versehen werden.

#### **Grafische Darstellung Schritt 1: Beispiel Histogramm**

Für eine grafische Darstellung der Daten wird [F1] (GRPH) gewählt. Es können bis zu drei Graphen (StatGraph1, 2 und 3) gleichzeitig dargestellt werden. Mit **F6** (SET) die Grafik einstellen:

#### StatGraph1

Graph Type: Hist [F6] [F1] XList: Liste der Merkmale (Noten von 1 bis 6) Frequency: Häufigkeitsliste für die Werte in XList: Daten auswählen mit  $F2$   $2$   $F2$ 

Eingaben mit [EXE] beenden.

#### **Grafische Darstellung Schritt 2: Beispiel Histogramm**

Mit **F4** (SEL) und wird der statistische Graph ausgewählt, der dargestellt werden soll: [F1]. Aufrufen des Graphens mit [F4] (SEL) und anschließend  $F6$  (DRAW).

Ein neues Fenster öffnet sich automatisch: Histogramm Setting Start: Wert eingeben, ab dem gezeichnet werden soll (hier 0) Width: Breite der Balken (hier 1)

Die TRACE-Funktion mit [SHFT] [FT] aufrufen und mit dem Cursor über das Histogramm steuern. Unten werden die zugehörigen Werte angezeigt. Mit Exel zurück in den Statistikeditor.

## **Statistikanwendung**

- Daten in Listen eingeben
- Darstellen von bis zu drei Graphen gleichzeitig
- Grafische Darstellungen: u.a. Histogramm, Kreis– und Stabdiagramm

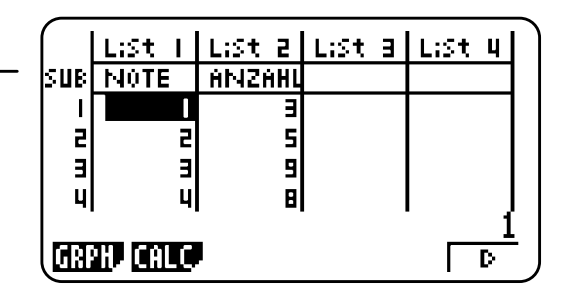

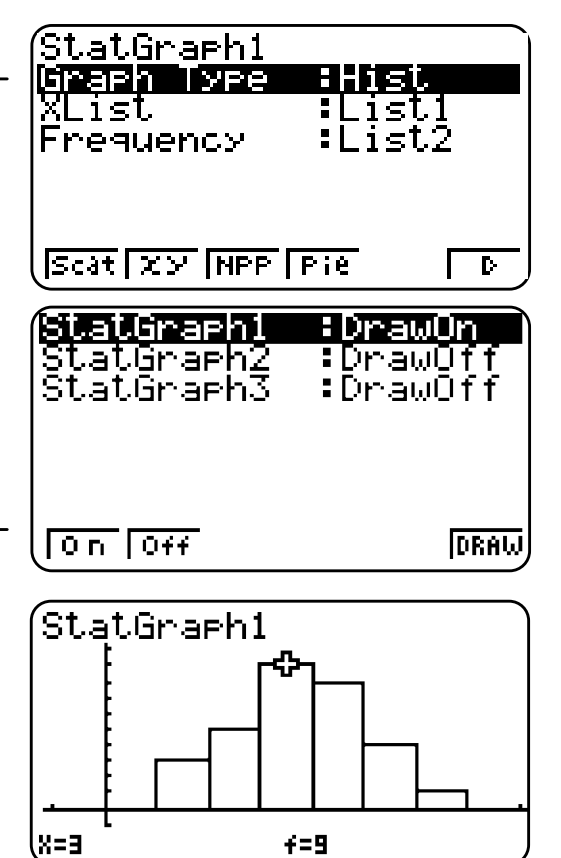

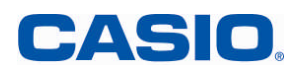

#### **Auswertung des Histogramms**

Mit **F1** (1VAR) können statistische Kenngrößen, u.a. der Mittelwert (Â), die Summe der Quadrate der Daten (ΣÂ) oder die Standardabweichung  $(x\sigma_n)$  angezeigt werden

#### **Befehle zur Bearbeitung von Listen**

Zur Bearbeitung von Listen stehen verschiedene Befehle in der Statistikanwendung wie auch in der RUN-Anwendung zur Verfügung:

 $[OPTN]$  $[FT]$  $(LIST)$  $[FG]$  $(▶)$ 

Min (Minimum), Max (Maximum), Mean (Mittelwert), Med (Median)

#### $F6(\triangleright)$

Sum (Summe), Cuml (Kumulierte Liste), etc.

#### **Löschen von Listen**

Mit dem Befehl DEL-A wird eine Liste gelöscht.

Zum Löschen aller Listen wird in der Memory-Anwendung der LISTFILE gelöscht.

### **Statistikanwendung**

- Auswertung statistischer Kenngrößen einer Grafik (eindimensional): 1VAR
- Listenbefehle aufrufen: @PTN FT (LIST) F6 (►)

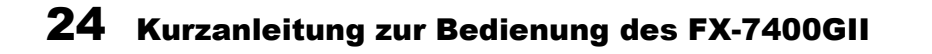

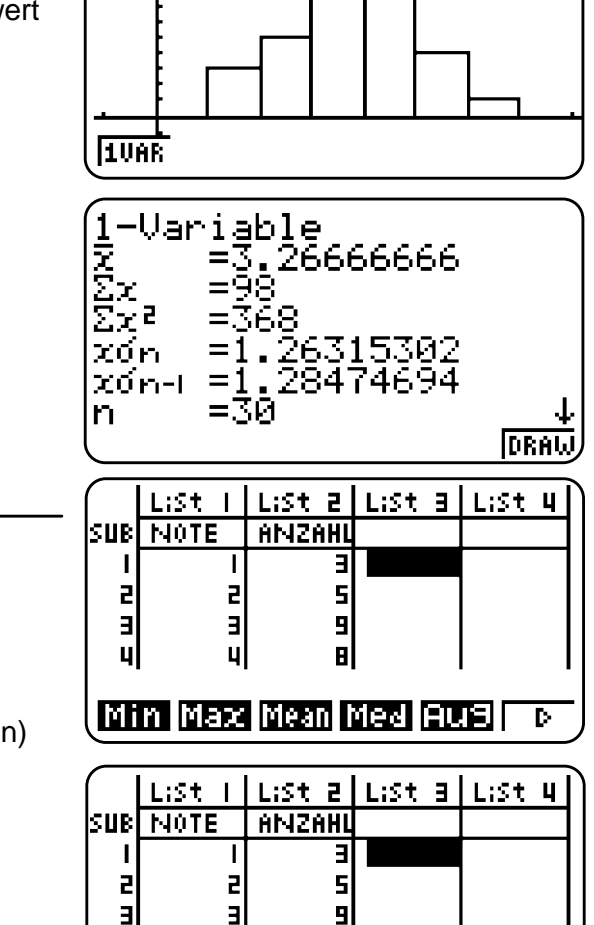

 $\mathbf{q}$ 

чI

8

Sum Prod Cum1 % | 4 |

Mit gegebenen oder berechneten Daten lassen sich Regressionen erstellen, und deren ermittelte Funktionsterme zwischenspeichern.

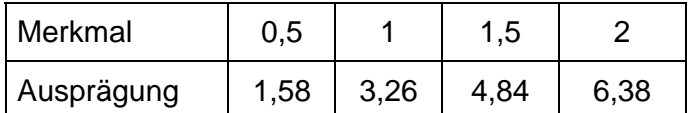

#### **Regression**

Daten in die Listen eingeben. Es bietet sich an, eine Regression im Anschluss an eine grafische Darstellung der Daten durchzuführen, z.B. einer Scatter-Grafik (vgl. grafische Darstellung in der Statistikanwendung S.27).

Mit CALC (F1) wird der Regressionstyp ausgewählt. Für dieses Beispiel wird mit  $F1(X)$  die lineare Regression gewählt.

Hinweis: Vom Listeneditor gelangt man mit [F2] (CALC) direkt zum Einstellungsfenster für Regressionen (ohne grafische Darstellung!). Unter SET (F6) werden dazu einige Einstellungen vorgenommen: 1Var XList / 2Var XList: x-Werte einer ein– bzw. zweidimensionalen

**Stichprobe** 1Var Freq / 2Var Freq: Häufigkeitswerte einer ein– bzw. der Daten-

paare einer zweidimensionalen Stichprobe 2Var YList: Häufigkeitswerte einer zweidimensionalen **Stichprobe** 

Die Eingaben mit **EXE** bestätigen.

Mit REG (F3) werden verschiedene Regressionstypen zur Auswahl gestellt.

#### **Abspeichern des Terms**

Das Ergebnis kann mit [F5] (COPY) in einen der 20 Funktionsspeicher gespeichert werden, so dass in anderen Anwendungen (Grafik, RUN etc.) darauf zurückgegriffen werden kann. Wählen eines freien Speicherplatzes und bestätigen mit [EXE].

#### **Grafisches Darstellen der Regression**

Mit **[F6]** (DRAW) wird die Regression grafisch dargestellt.

# **Regression**

- Regressionstypen: X (linear), x^2 (quadratisch), Exp (exponentiell), etc.
- Speichern der Regressionsfunktion

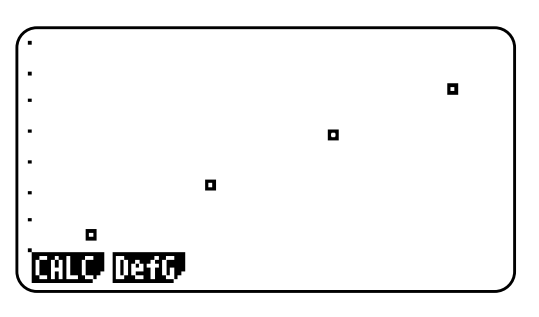

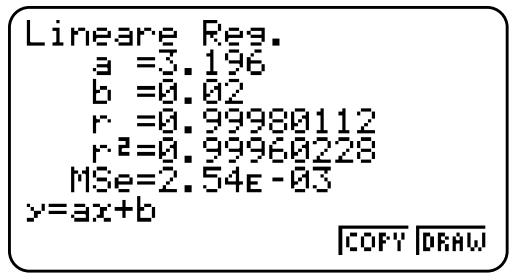

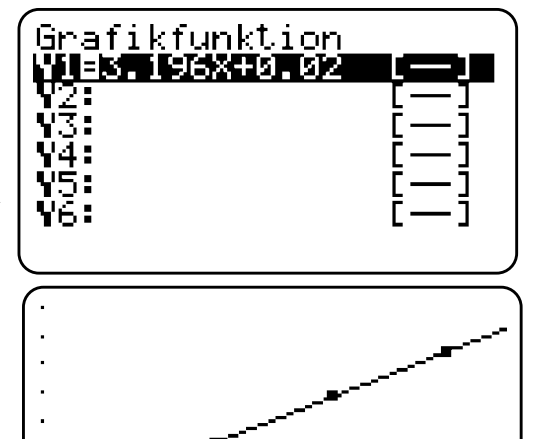

**EVAR**  $\sqrt{\times}$ [Medi |X스코 |X스코 | TD

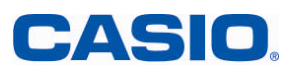

Programme, Listen und Screenshots können von Rechner zu Rechner übertragen werden.

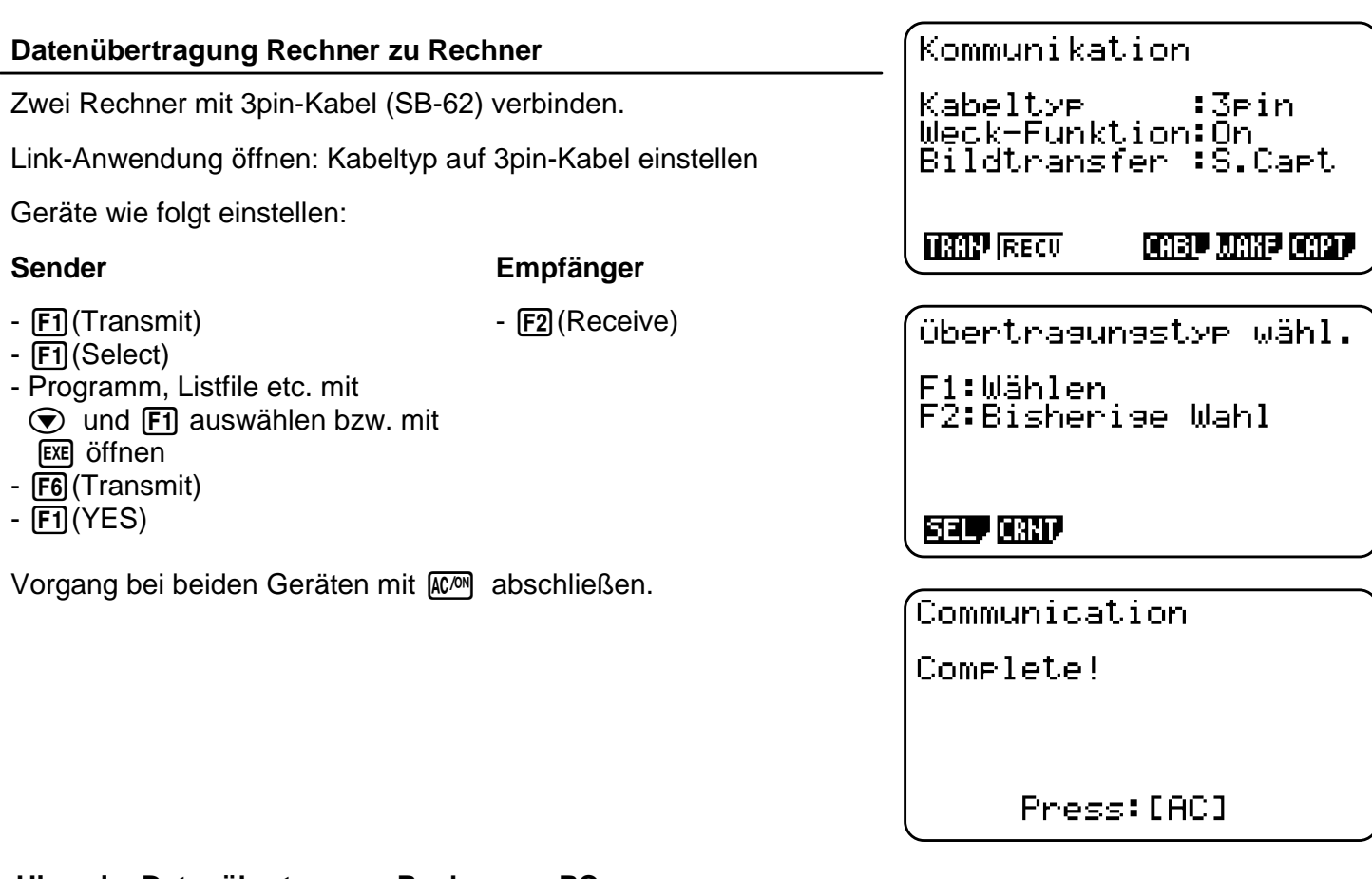

#### **Hinweis: Datenübertragung Rechner zu PC**

Zur Datenübertragung Rechner zu PC oder umgekehrt wird das Produkt FA-124 USB benötigt. Das FA-124 USB besteht aus der Software FA-124 und dem Kabel SB-88.

# **Datenübertragung**

- Zur Datenübertragung wird die LINK-Anwendung genutzt
- Verbinden der Rechner mit 3pin-Kabel

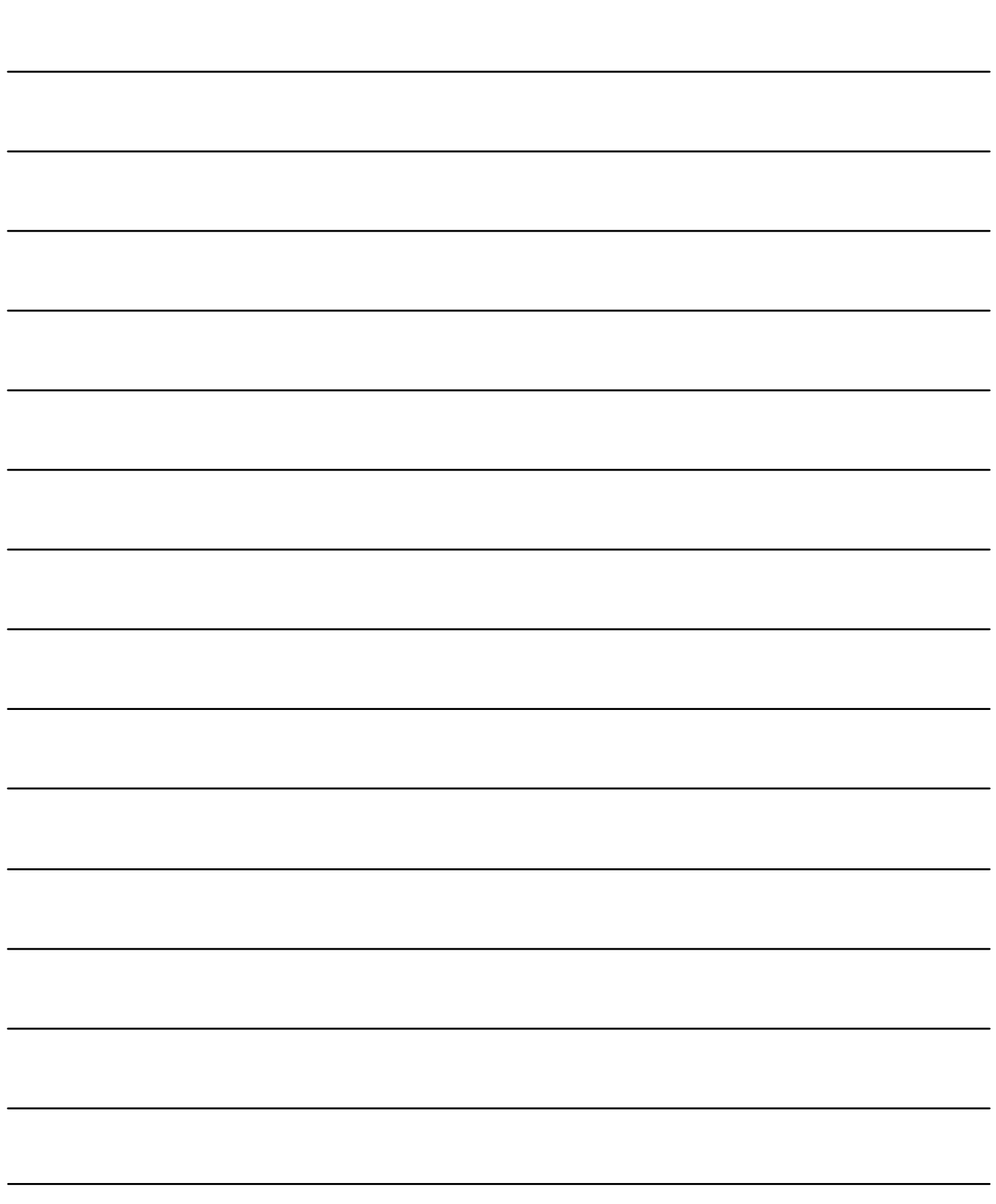

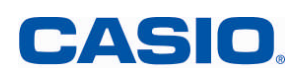

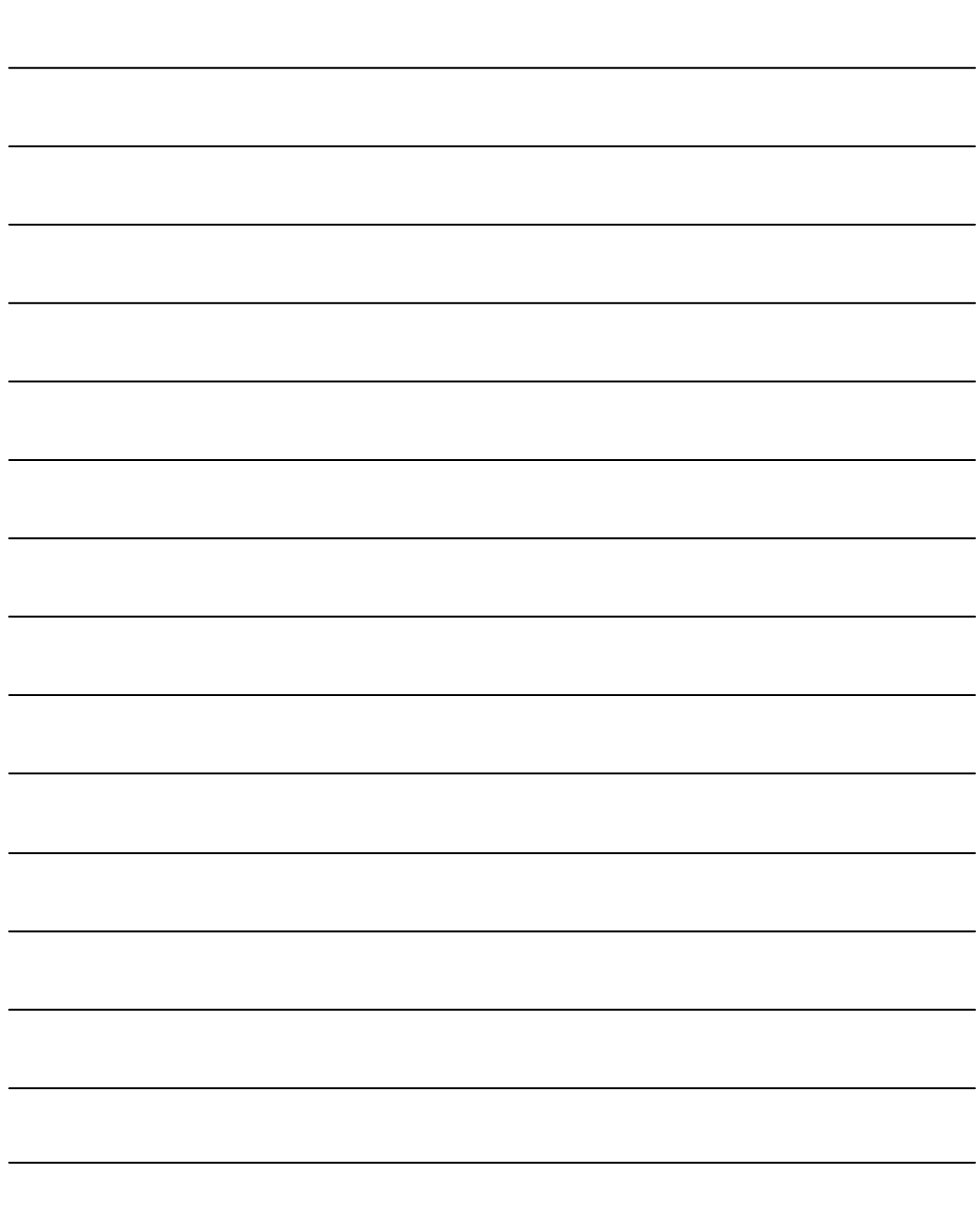

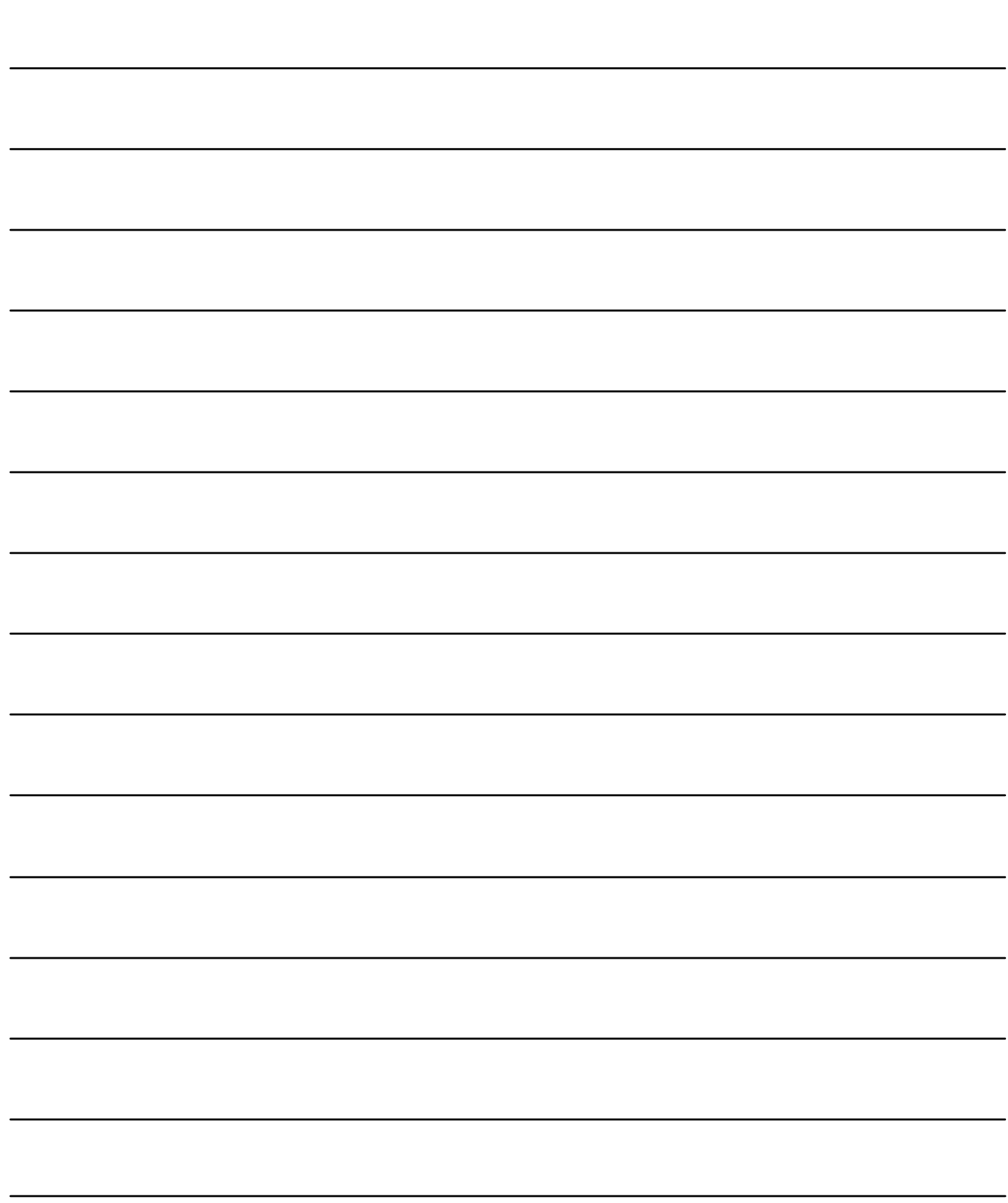

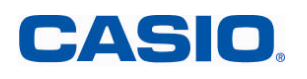

# **Übersicht ausgewählter Befehle**

Befehle und Funktionen, die sich nicht auf der Erst-, Zweit– oder Drittbelegung der Tasten befinden, werden über die <a>[@TN]-Taste aufgerufen.

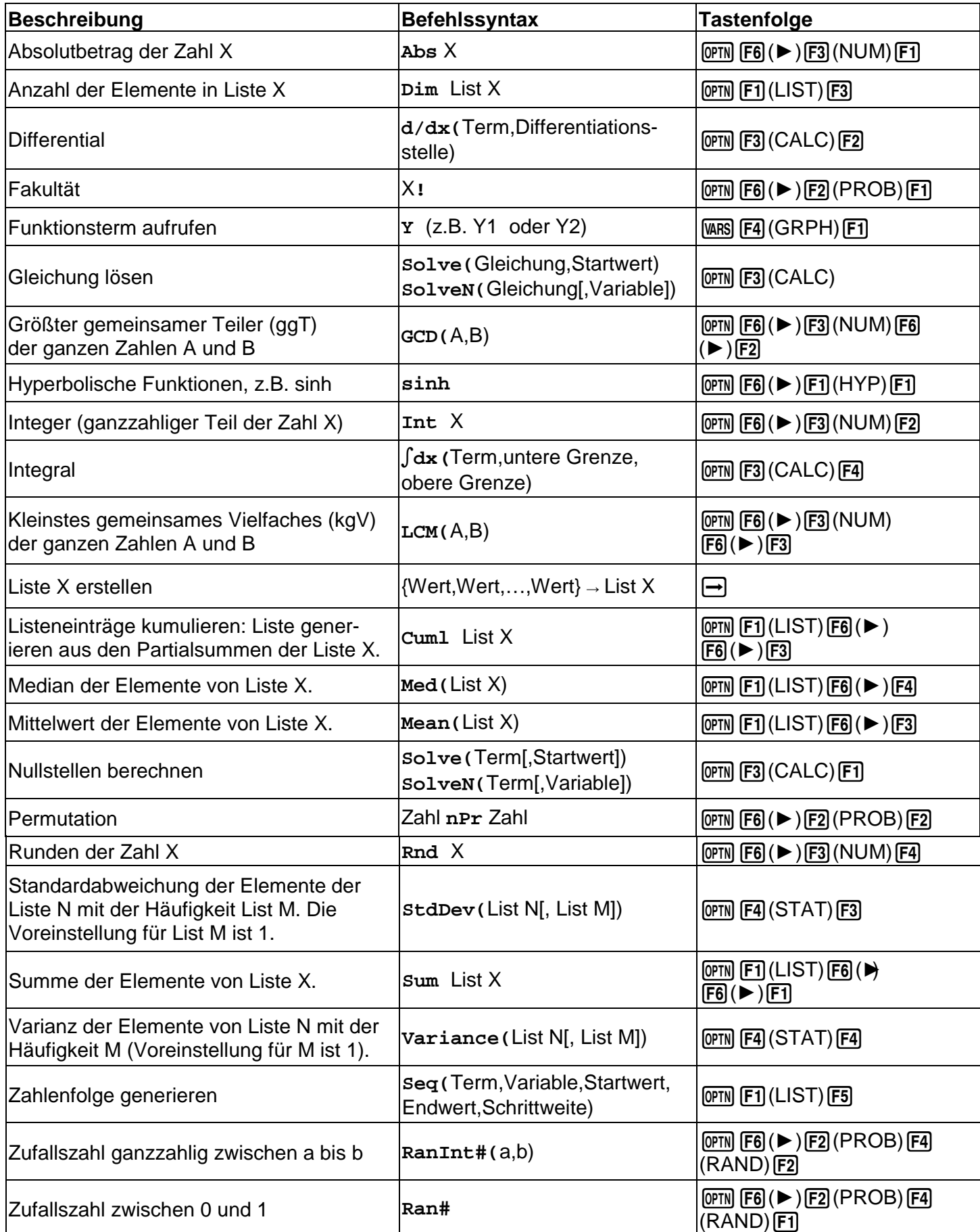

30 Kurzanleitung zur Bedienung des FX-7400GII

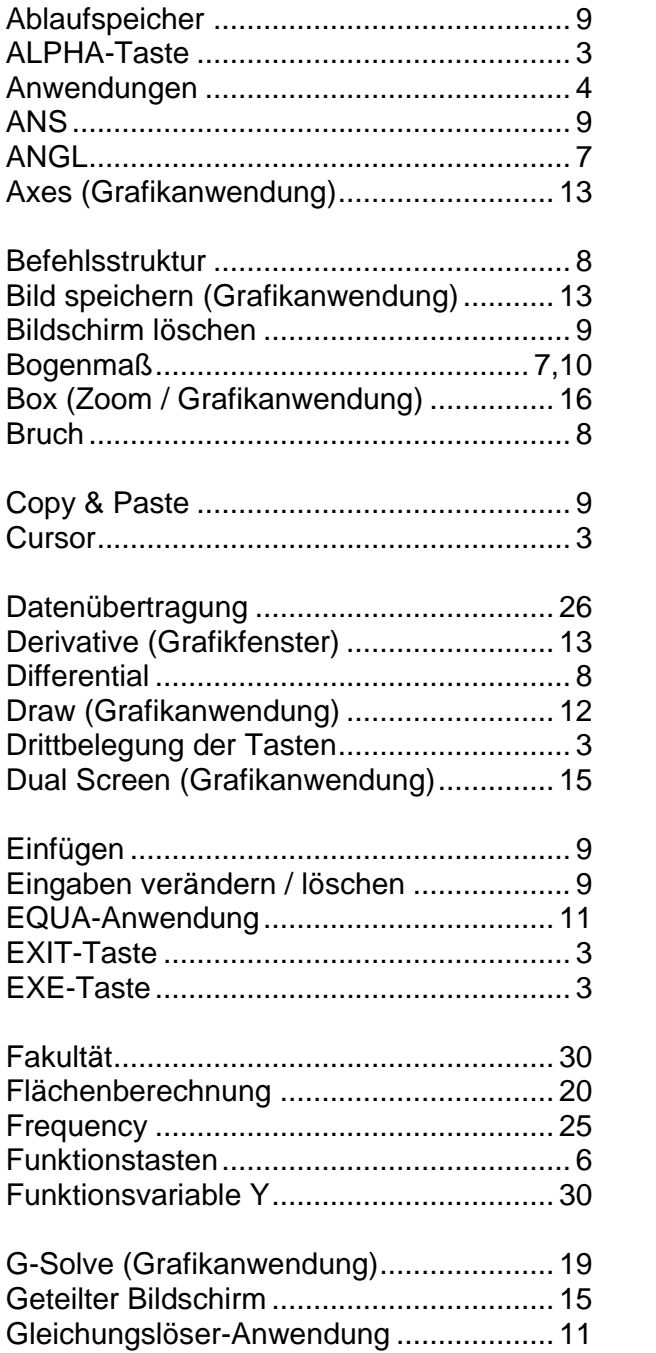

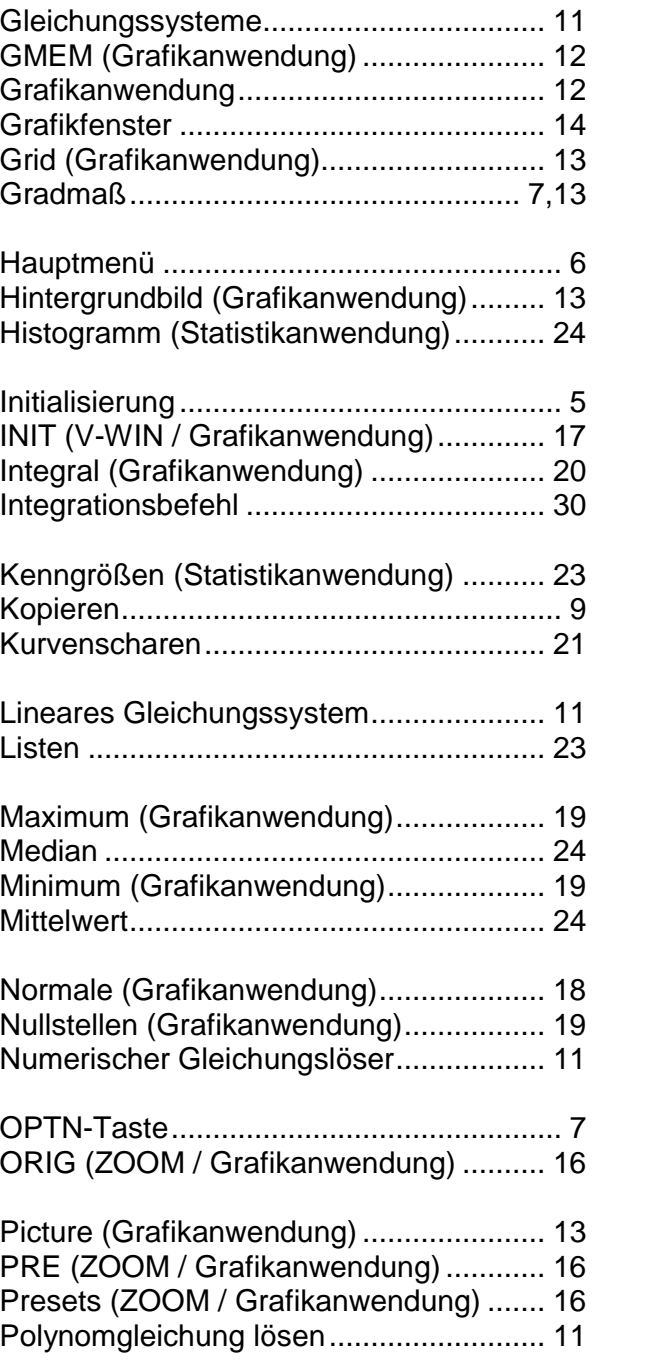

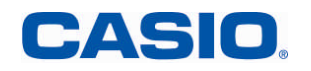

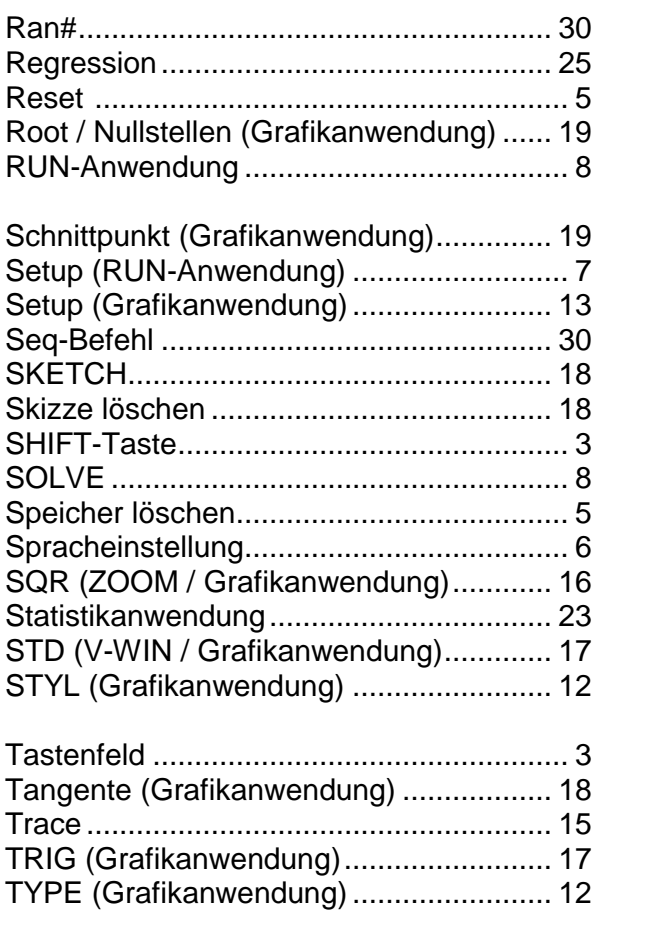

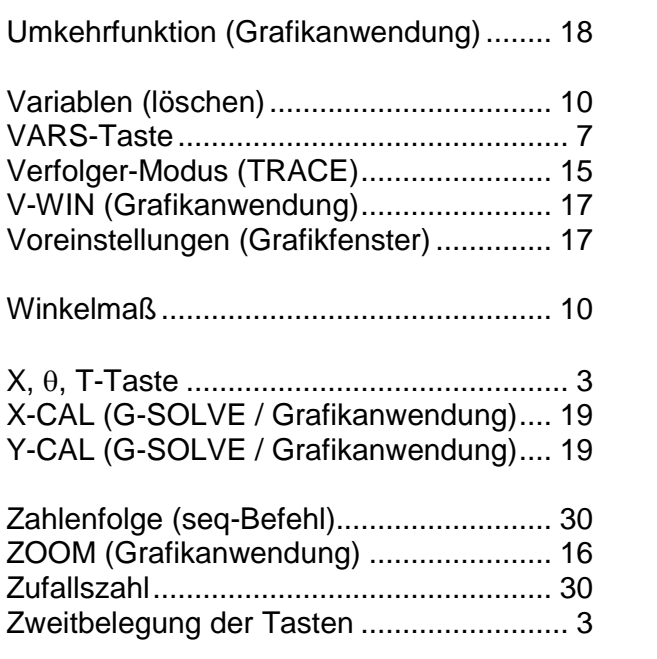

### **CASIO Europe GmbH**

Marketing - Educational Projects Casio-Platz 1 22848 Norderstedt

> Tel: 040 - 528 65 0 Fax: 040 - 528 65 909 education@casio.de

### **www.casio-schulrechner.de**